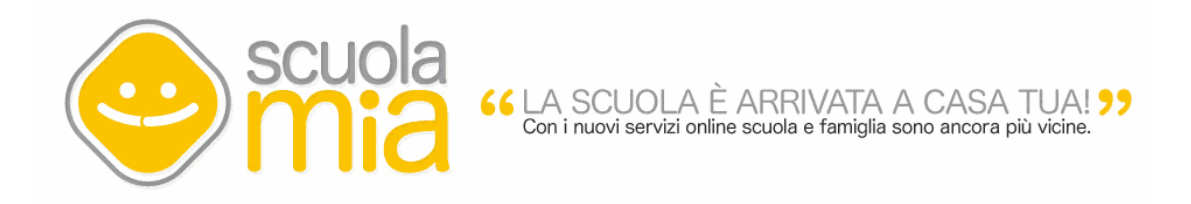

# **Il Portale ScuolaMia**

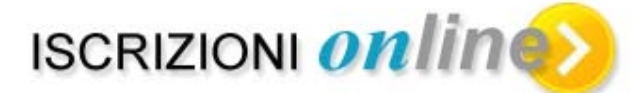

# **Guida Operativa per le Famiglie**

"Il Portale ScuolaMia" – Iscrizioni on line" - Guida Operativa per le Famiglie Progetto "Servizi Scuola-Famiglia via web"

**VERSIONE 1.0 DEL 11 GENNAIO 2012** 

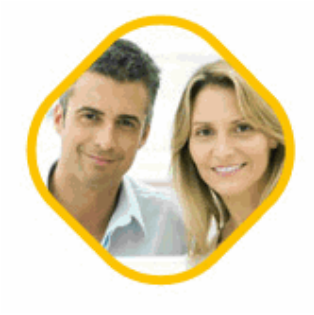

## **INDICE**

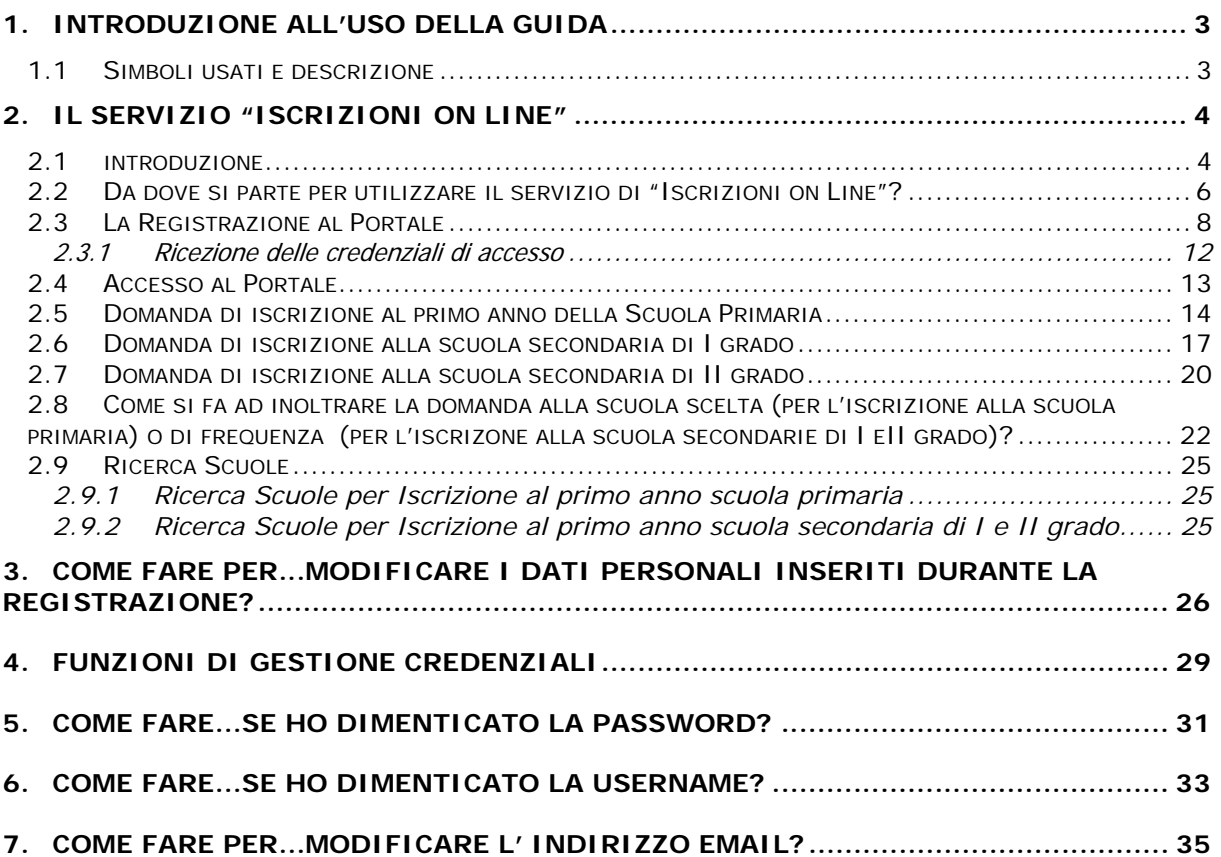

## **1. INTRODUZIONE ALL'USO DELLA GUIDA**

La presente guida rappresenta uno strumento informativo e un supporto operativo per le famiglie che sceglieranno di utilizzare le funzioni di **"Iscrizioni on line"** del **"Portale ScuolaMia"** .

Questo documento fornisce informazioni sulle attività e descrive tutte le operazioni che la Famiglia deve svolgere per poter usufruire del servizio online disponibile sul Portale. Per utente Famiglia si intende il genitore, il tutore legale dell'alunno o l'alunno che abbia raggiunto la maggiore età.

#### **1.1 Simboli usati e descrizione**

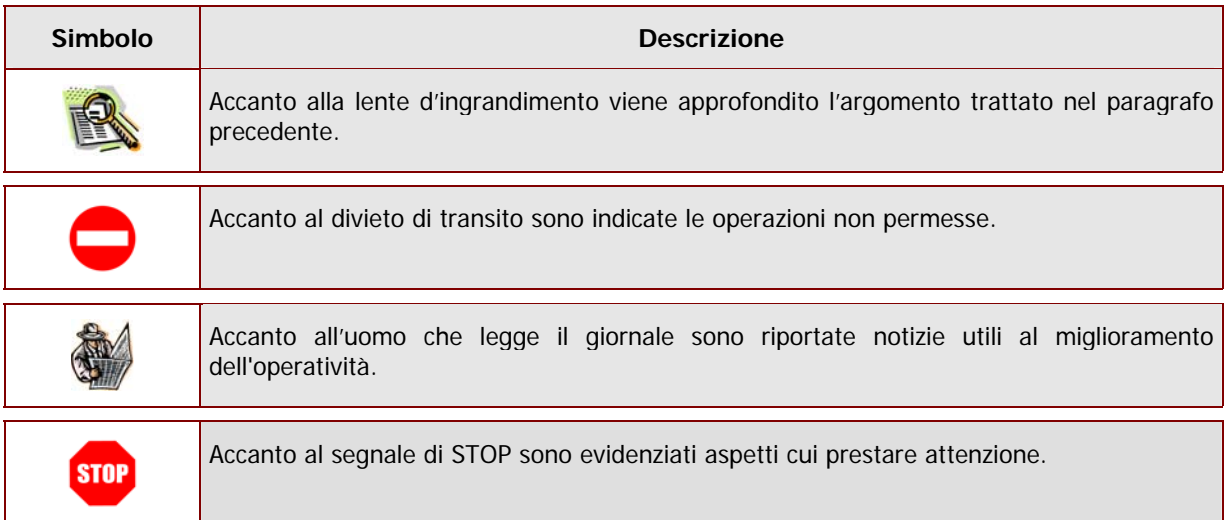

## **2. IL SERVIZIO "ISCRIZIONI ON LINE"**

#### **2.1 introduzione**

Questo servizio ha l'obiettivo favorire la comunicazione e semplficare la relazione amministrativa tra famiglia ed istituzione scolasticha nella gestione delle iscrizioni ai primi anni delle scuole primarie e secondarie. La seguent figura schematizza le diverse fasi del processo, i sistemi e gli attori coinvolti.

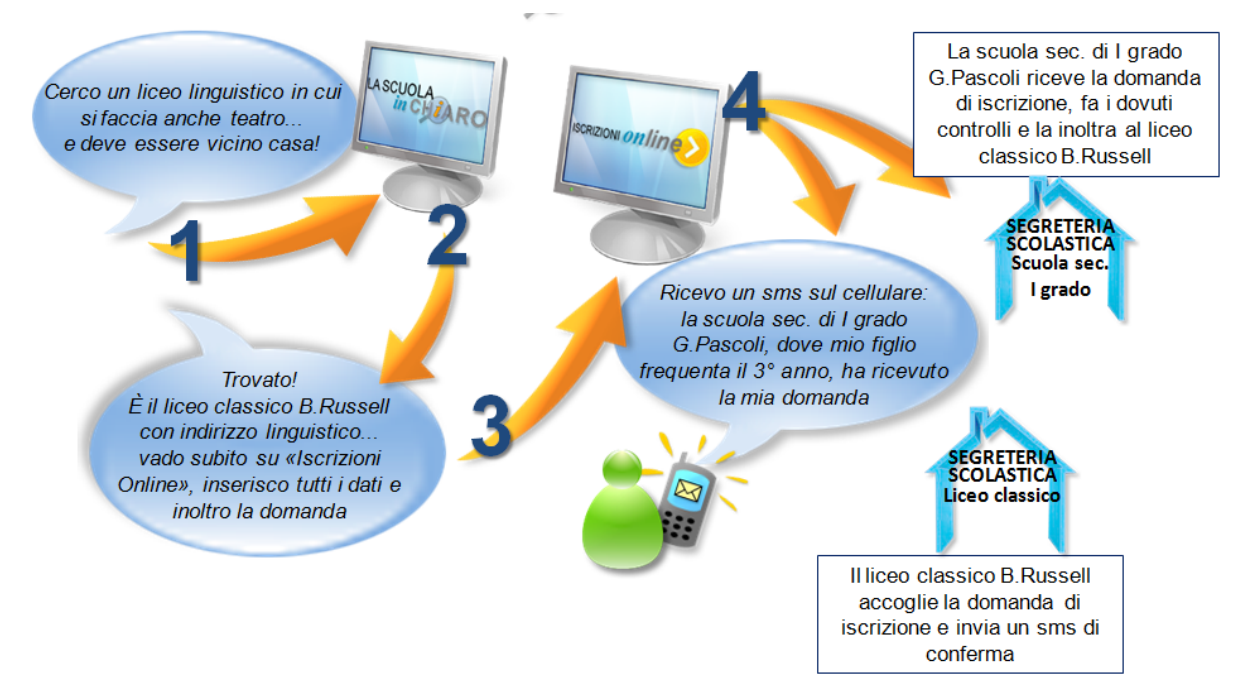

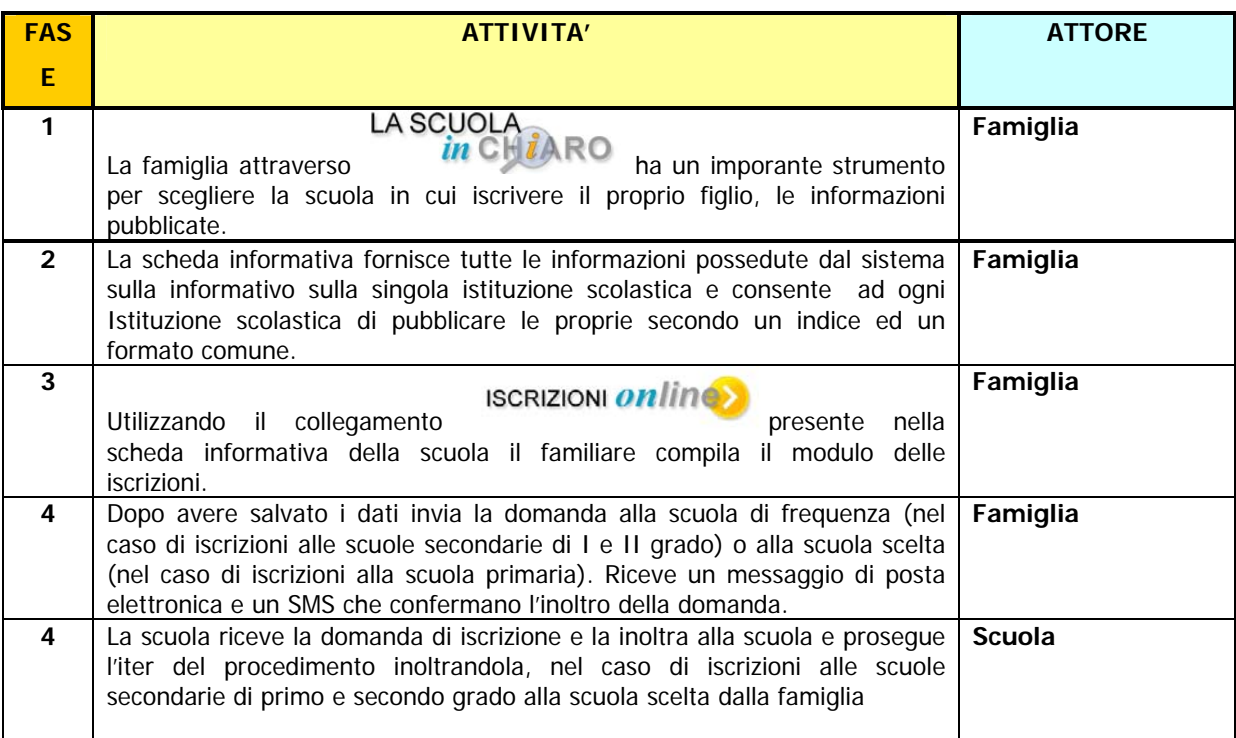

## **E' importante precisare che: STOP**  Il servizio è attivo per le iscrizioni alle **prime** classi delle scuole primarie, delle scuole secondarie di primo e secondo grado Il servizio è attivo solo per le iscrizioni alle **scuole statali**

### **2.2 Da dove si parte per utilizzare il servizio di "Iscrizioni on Line"?**

A partire dalla scheda contenente i dati di dettaglio della scuola scelta, "cliccare" su Iscrizioni on line.

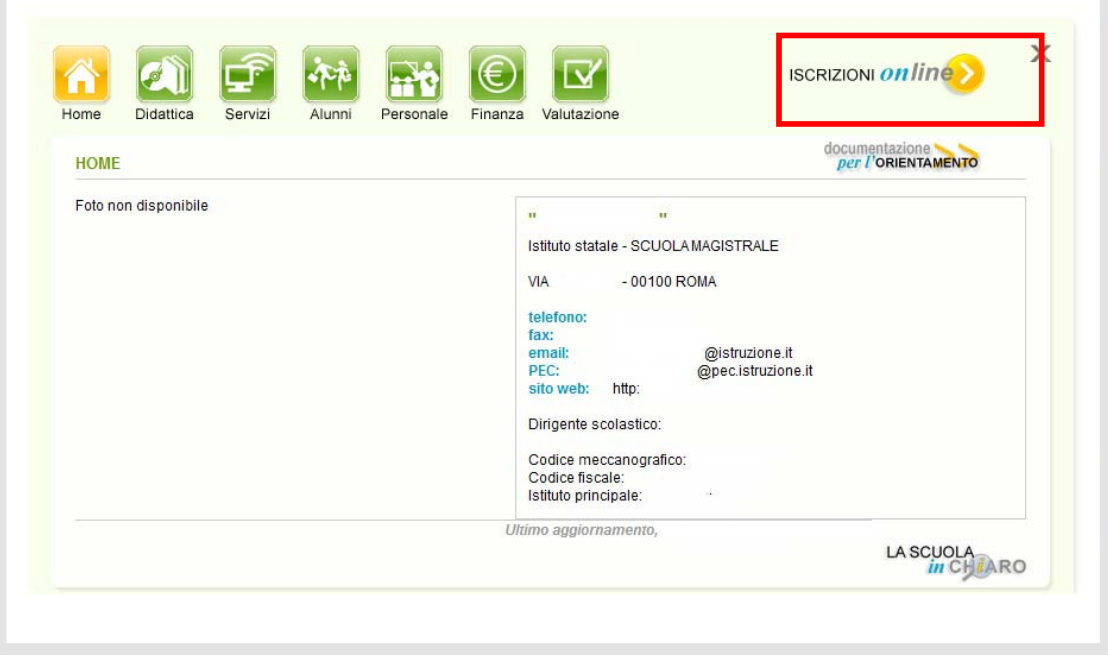

Viene visualizzata la seguente schermata

 "Il Portale ScuolaMia – Iscrizioni on line"- Guida Operativa per le Famiglie **V 1.0 11/01/2012**

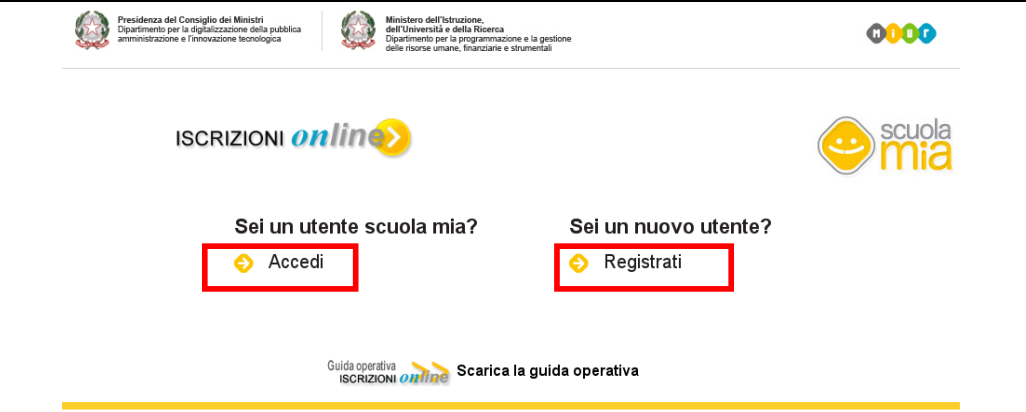

Nel caso in cui il familiare si sia già registrato sul portale scuola mia, basterà cliccare sulla voce "Accedi", e continuare con le istruzioni del paragrafo 2.4.

In caso contrario il familiare si dovrà registare al portale "ScuolaMia" seguendo le istruzioni riportate nel paragrafo 2.3

#### **2.3 La Registrazione al Portale**

La procedura di "**Registrazione**" consente di ottenere le credenziali di accesso indispensabili per accedere al "Portale ScuolaMia" e fruire dei servizi che la scuola mette a disposizione delle famiglie.

Le credenziali di accesso si compongono di:

- una **Username** composta da **"nome.cognome.xx"** viene generata in automatico dal sistema ed inviata all'utente tramite email
- una **Password** personalizzata La password di accesso non viene generata automaticamente dal sistema ma viene scelta ed impostata direttamente dall'utente durante la procedura di registrazione.

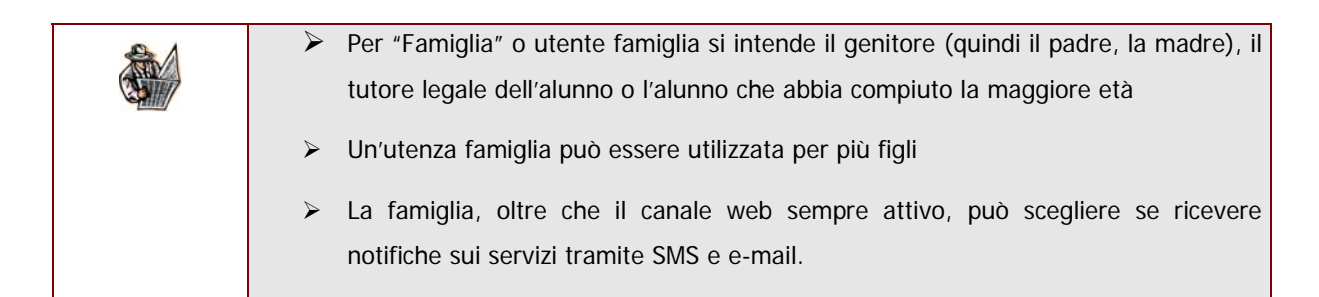

Registrarsi al Portale è semplice. Di seguito illustriamo tutte le operazioni che l'Utente Famiglia deve "praticamente" svolgere per completare la procedura ed usufruire così dei servizi online offerti dalle Scuole.

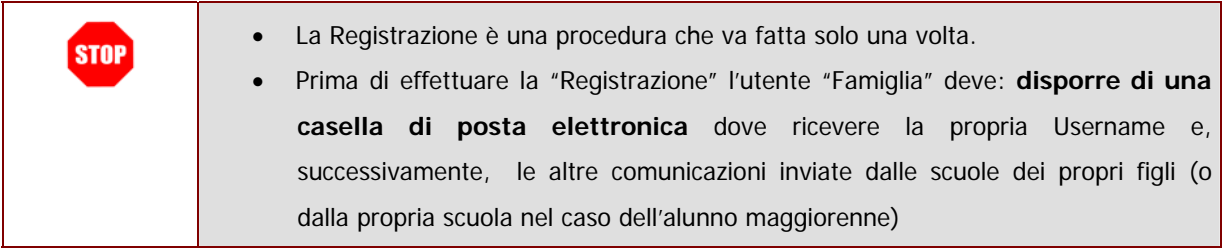

Al momento della registrazione verrà prospettata la seguente pagina dove dovranno essere inseriti tutti i dati dell'utente che sta effettuando la registrazione.

SOLO I campi contrassegnati con il simbolo dell'asterisco (\*) o con il doppio asterisco (\*\*) non sono obbligatori.

 "Il Portale ScuolaMia – Iscrizioni on line"- Guida Operativa per le Famiglie **V 1.0 11/01/2012**

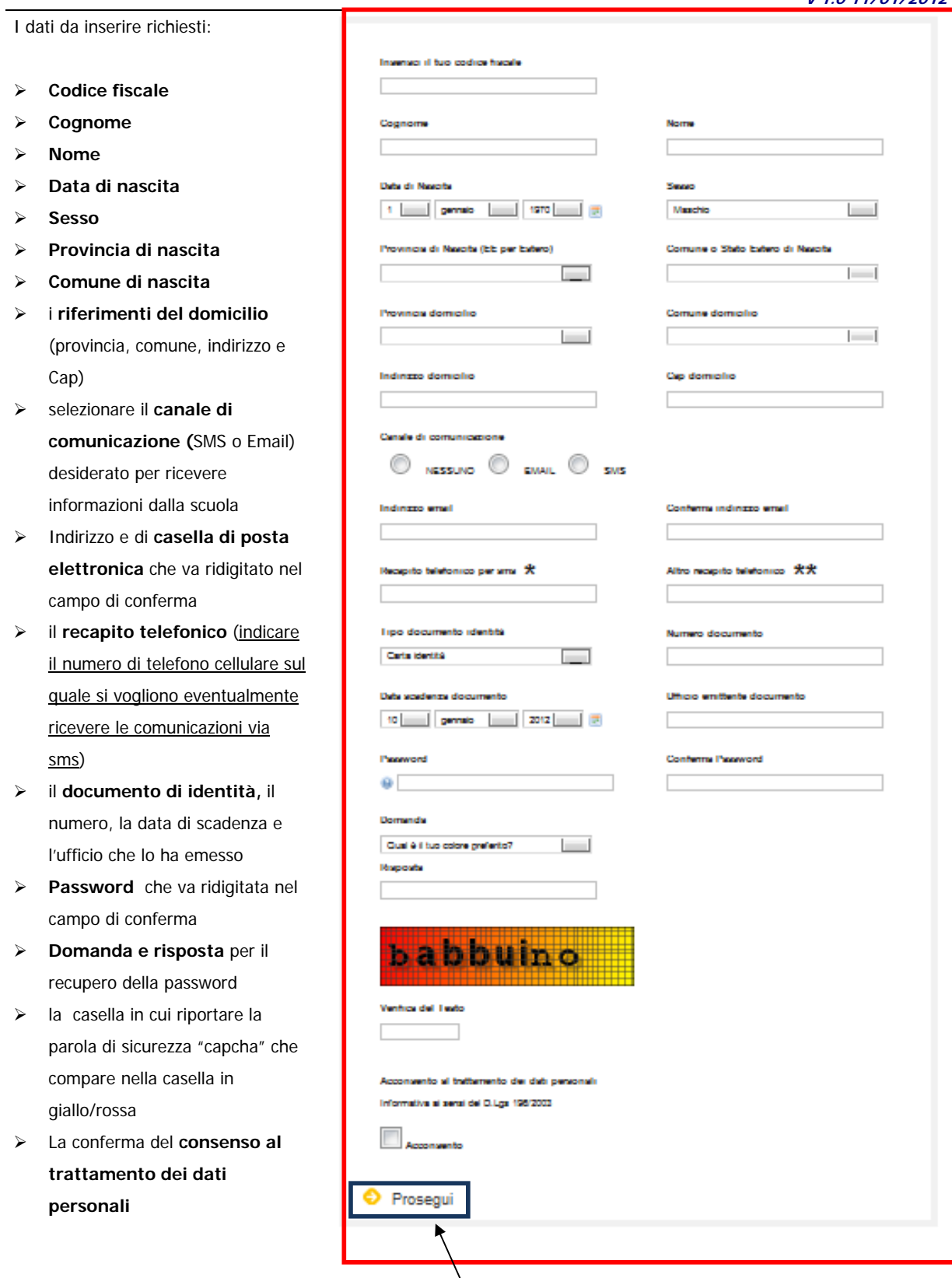

Dopo aver compilato la scheda cliccare sul link "Prosegui"

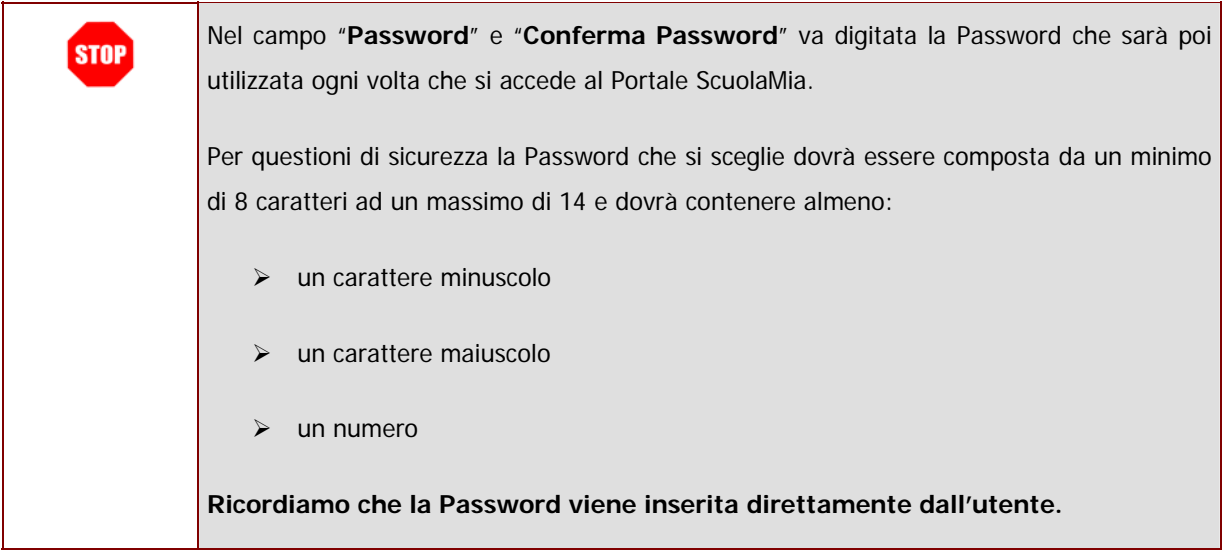

Una volta inseriti tutti i dati

necessario fare clic sul tasto

richiesti nella pagina è

**"Conferma"** per

continuare.

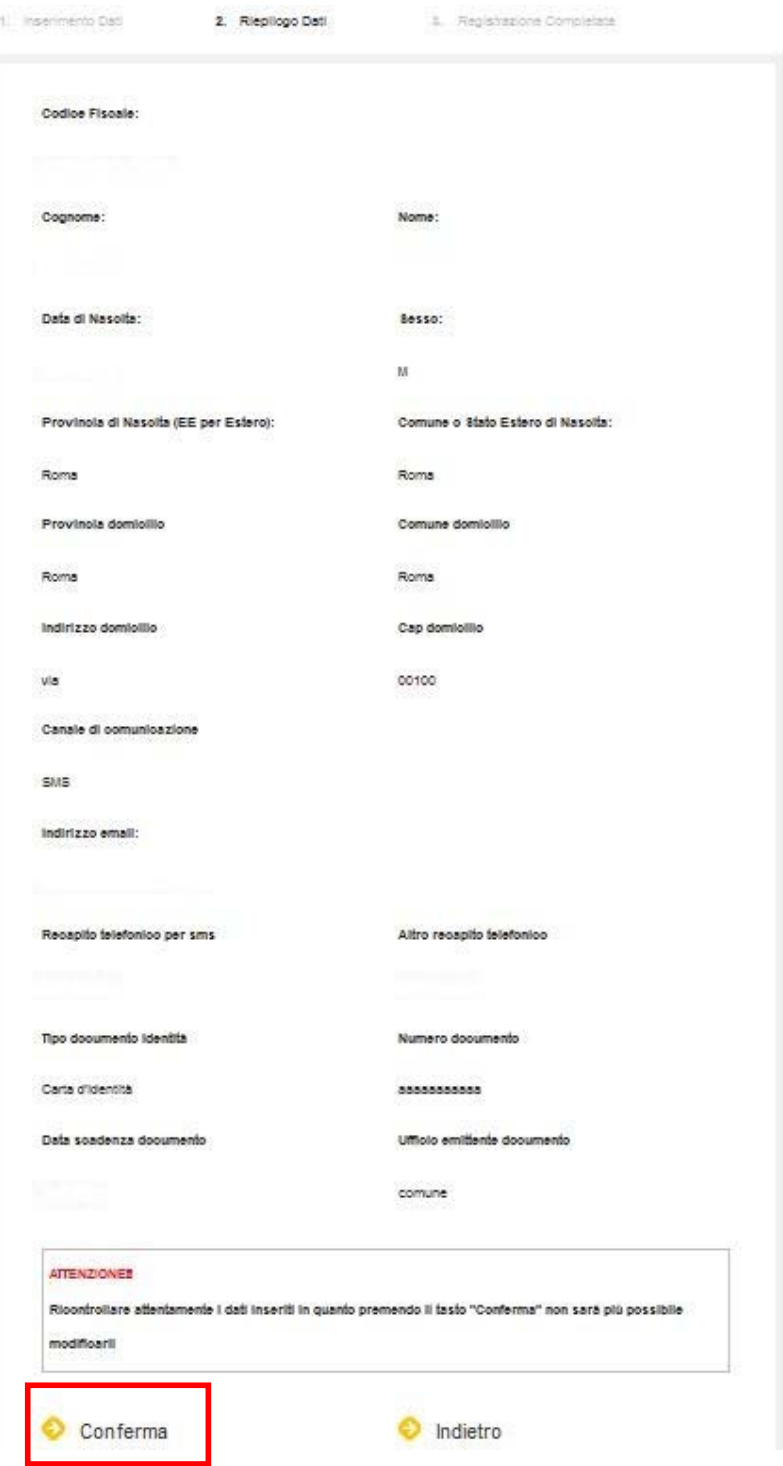

*- 11 -*

Al termine delle operazioni comparirà un **messaggio di registrazione completata**.

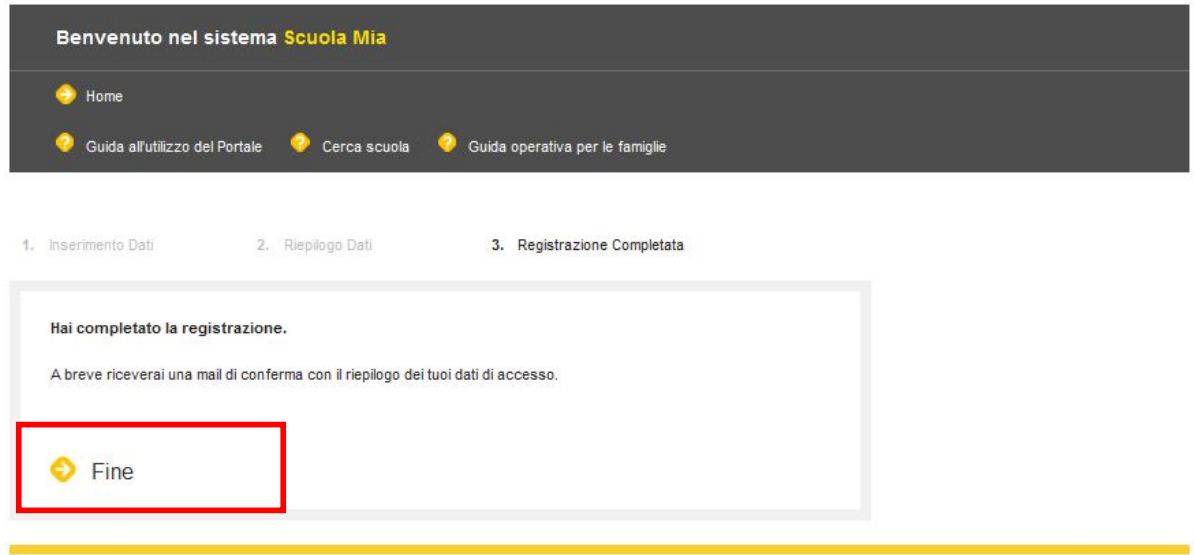

#### **2.3.1 Ricezione delle credenziali di accesso**

Una volta completata la procedura di Registrazione, il genitore riceverà sulla casella di posta elettronica personale, indicata in fase di registrazione, le credenziali di accesso al Portale con il link alle Iscrizioni Online per la scuola selezionata sull'applicazione "scuola in chiaro".

### **2.4 Accesso al Portale**

Viene chiesto di inserire le credenziali d'accesso, verrà prospettata la pagina di accesso.

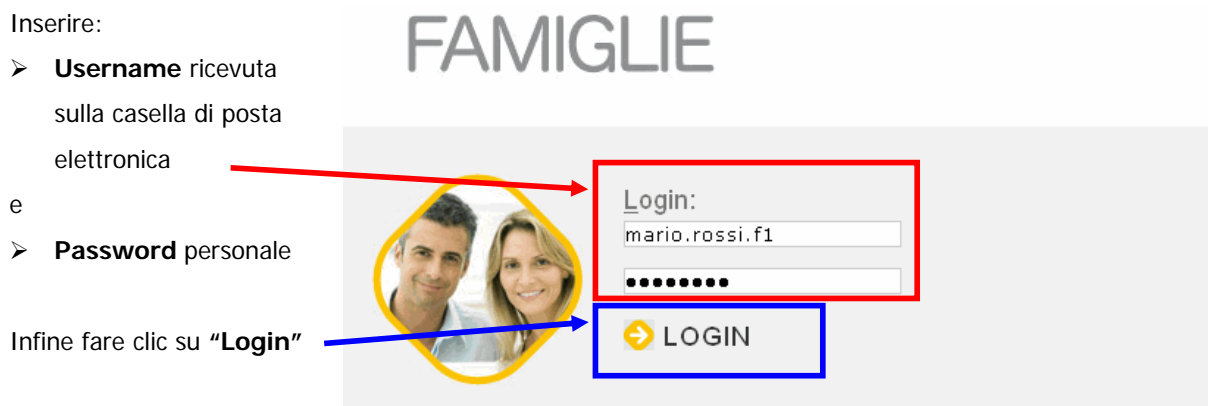

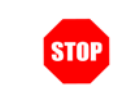

La Password da digitare è quella che l'utente famiglia ha indicato nel campo "Password" durante la prima fase di registrazione.

#### **2.5 Domanda di iscrizione al primo anno della Scuola Primaria**

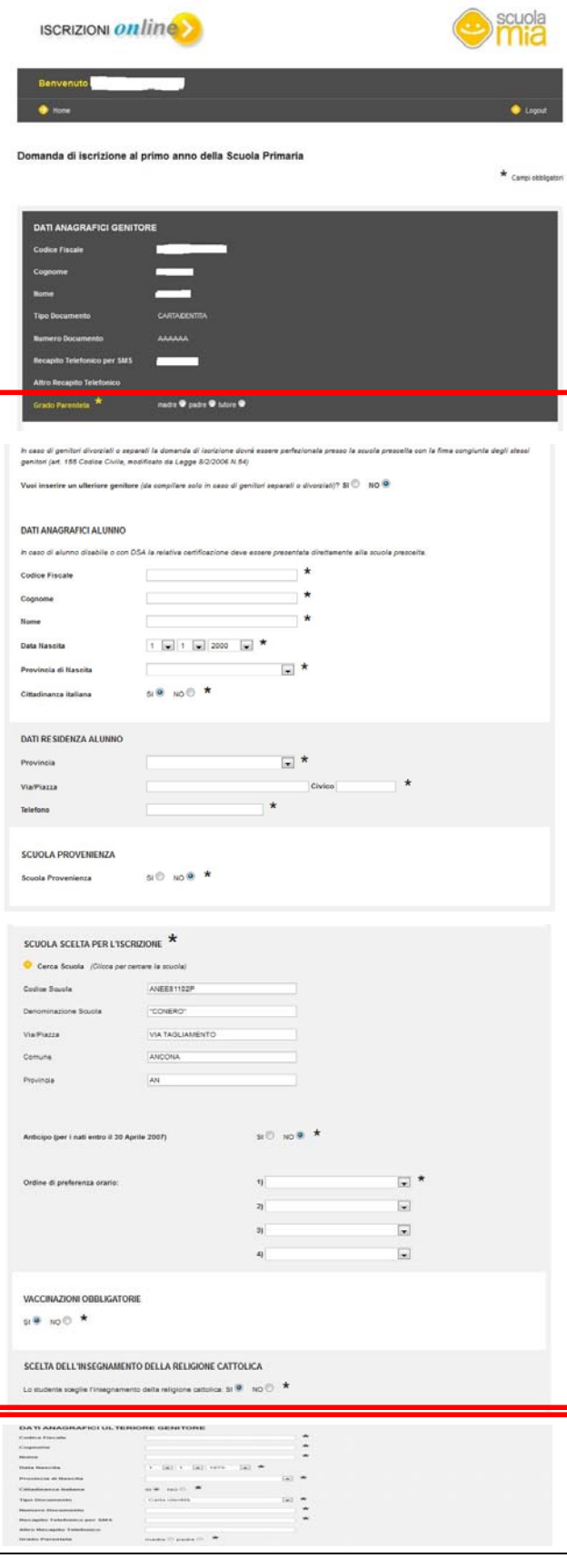

Verrà visualizzata questa pagina a seconda della scuola scelta all'interno dell'applicazione "scuola in chiaro". In questo caso verrà descritto il form relativo alla scuola primaria.

La parte superiore riporta il riepilogo dei dati inseriti durante la prima fase di registrazione mentre, nella parte inferiore, è necessario completare l'inserimento dei dati richiesti che sono:

- il **grado di parentela** (padre, madre o tutore)
- i **dati anagrafici dell'ulteriore genitore** (codice fiscale, cognome, nome, data di nascita, provincia di nascita, comune di nascita, cittadinanza, numero documento, recapito telefonico per SMS, altro recapito telefonico, grado di parentela), questa sezione va compilata solo ed esclusivamente nel caso di genitori separati o divorziati. Nel caso di questa sezione venisse compilata, dopo l'inoltro la domanda di Iscrizione Online va perfezionata obbligatoriamente presso la scuola prescelta con la firma congiunta degli stessi genitori (art. 155 del Codice Civile, modificato da Legge 8/2/2006 N.54).
- i **dati anagrafici dell'alunno** (codice fiscale, cognome, nome, data nascita, provincia di nascita, comune di nascita e cittadinanza), in questa sezione viene effettuando un controllo di congruenza tra il codice fiscale e i dati anagrafici dell'alunno che sono stati inseriti.
- i **riferimenti della residenza dell'alunno**  (provincia, comune, indirizzo, Cap e telefono)
- la **scuola maerna di provenienza**, indicare Si o No e nel caso di scuola di provenienza indicarne il nome
- la **scuola scelta per l'iscrizione**, è preimpostata con la scuola selezionata nell'applicazione. Questa può essere anche modificata effettuando un click su "**Cerca Scuola**" (vedi paragrafo 2.8)
- l'**anticipo** per i nati entro il 30 aprile 2007, indicare Si o No
- selezionare **ordine di preferenza orario** (24 ore settimanali, 27 ore settimanali, fino a 30 ore settimanali e tempo pieno per 40 ore), in questo campo possono essere espresse fino a 4 preferenza da inserire nell'ordine scelto

- le **vaccinazioni obbligatorie**, indicare Si o No
- la **scelta dell'insegnamento della religione cattolica**, indicare Si o No
- I **dati della famiglia** (nome, cognome, data di nascita, provincia di nascita e grado di parentela), queste informazioni vanno inserite qualora ritenute funzionali per l'organizzazione dei servizi scolastici a favore degli alunni (ad esempio deleghe per il ritiro degli alunni, elezioni organi collegiali, ecc.). Gli eventuali fratelli e sorelle vanno indicati solo se frequentanti la stessa scuola
- Gli eventuali **allegati**, in questa sezione possono essere inseriti tutti i documenti che vogliono essere aggiunti alla domanda di iscrizione online. I documenti possono essere il modello di iscrizione specifico della scuola oppure altro documento. **I formati riconosciuti dal sistema sono esclusivamente con estensione JPG e PDF. Ogni file può avere una dimensione massima di 1 MB**
- autorizzazione da parte del familiare/tutore al **trattamento dei dati personali**, questa scelta è obbligatoria per consentire la registrazione dei dati

Infine fare clic su **"Salva"** per salvare tutte le informazioni e gli allegati inseriti.

I Campi contrassegnati con il simbolo asterisco (\*) sono obbligatori.

"**Codice Fiscale Genitore 2**" deve essere formalmente corretto e congruente con i dati **STOP** anagrafici inseriti "**Cognome Genitore 2**" non deve contenere caratteri speciali (tranne accenti e apostrofo) e numerici "**Nome Genitore 2**" non deve contenere caratteri speciali (tranne accenti e apostrofo) e numerici "**Numero Documento**" deve essere formato da interi e/o lettere. "**Ufficio Emittente Documento**" non deve contenere caratteri speciali (tranne accenti e

**DATI FAMIGLIA:** 

ALLEGATI

 $\Box$ 

Stopia.

Stopia.

Stopia.

Stopia.

Stopia.

Stopia.

Stoplia.

1 370<br>1 370<br>1 370<br>1 370 

 $\Box$ 

 $\overline{\phantom{a}}$  $\overline{a}$ 

 $\blacksquare$ 

 $\overline{\phantom{0}}$ 

 $\overline{\phantom{a}}$ 

 $\overline{\phantom{a}}$ 

 $\overline{\phantom{a}}$ 

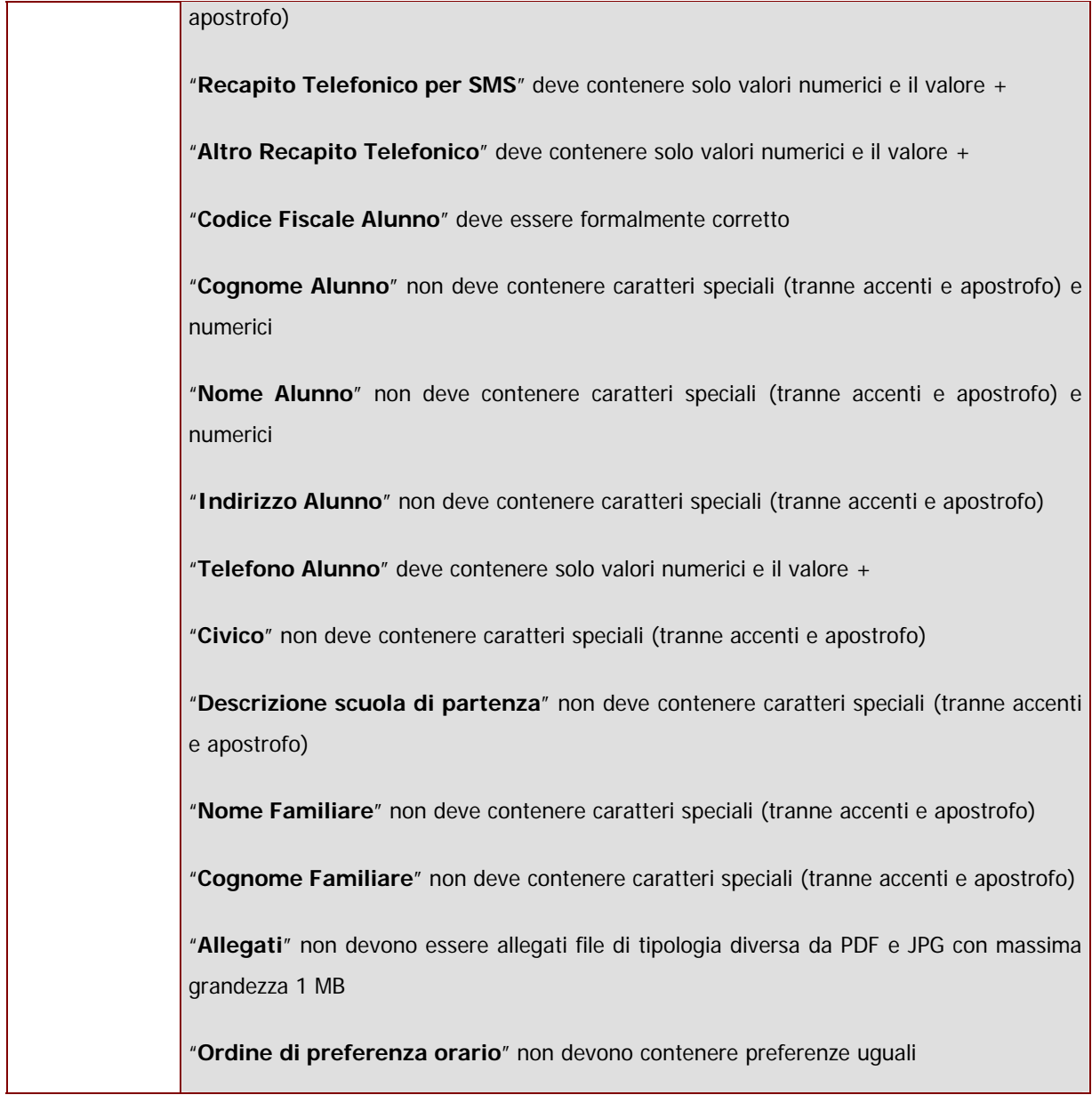

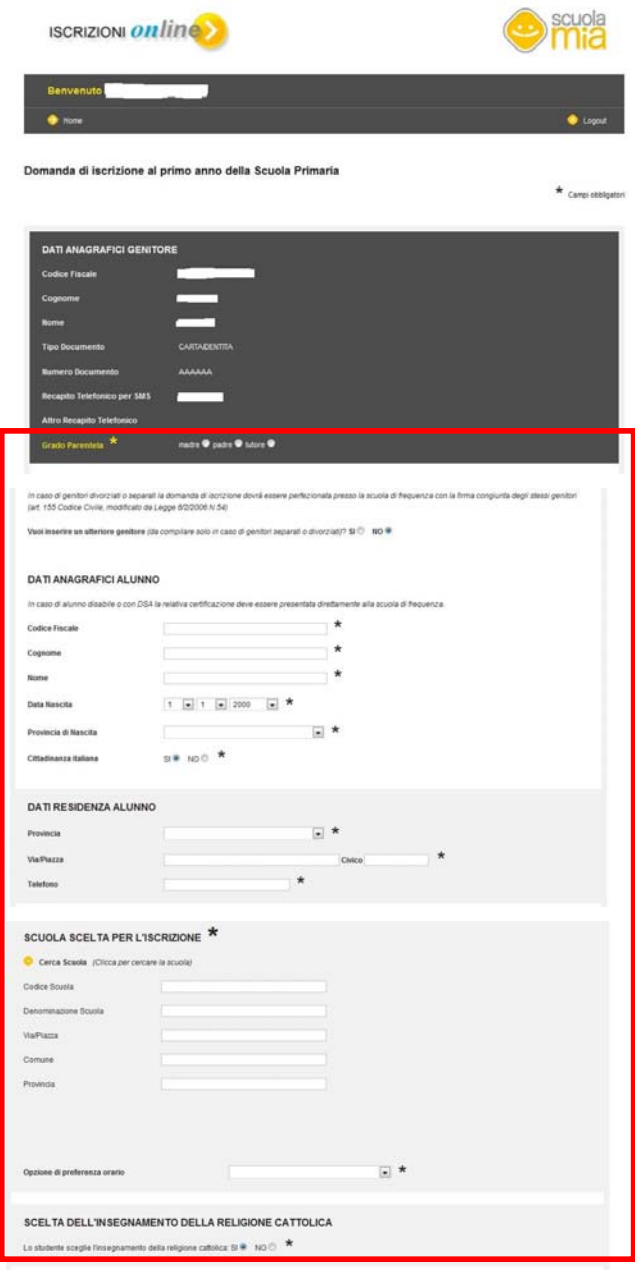

### **2.6 Domanda di iscrizione alla scuola secondaria di I grado**

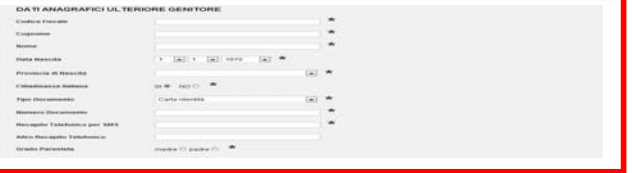

Verrà visualizzata questa pagina a seconda della scuola scelta all'interno dell'applicazione "scuola in chiaro". In questo caso verrà descritto il form relativo alla scuola secondaria di I grado.

La parte superiore riporta il riepilogo dei dati inseriti durante la prima fase di registrazione mentre, nella parte inferiore, è necessario completare l'inserimento dei dati richiesti che sono:

- il **grado di parentela** (padre, madre o tutore)
- i **dati anagrafici dell'ulteriore genitore** (codice fiscale, cognome, nome, data di nascita, provincia di nascita, comune di nascita, cittadinanza, numero documento, recapito telefonico per SMS, altro recapito telefonico, grado di parentela), questa sezione va compilata solo ed esclusivamente nel caso di genitori separati o divorziati. Nel caso di questa sezione venisse compilata, dopo l'inoltro la domanda di Iscrizione Online va perfezionata obbligatoriamente presso la scuola prescelta con la firma congiunta degli stessi genitori (art. 155 del Codice Civile, modificato da Legge 8/2/2006 N.54).
- i **dati anagrafici dell'alunno** (codice fiscale, cognome, nome, data nascita, provincia di nascita, comune di nascita e cittadinanza), in questa sezione viene effettuando un controllo di congruenza tra il codice fiscale e i dati anagrafici dell'alunno che sono stati inseriti.
- i **riferimenti della residenza dell'alunno** (provincia, comune, indirizzo, Cap e telefono)
- la **scuola scelta per l'iscrizione**, è preimpostata con la scuola selezionata nell'applicazione. Questa può essere anche modificata effettuando un click su "**Cerca Scuola**" (vedi paragrafo 2.8)
- scelta **ordine di preferenza orario** (orario ordinario 30 ore, tempo prolungato a 36 ore e tempo prolungato a 40 ore)
- la **scelta dell'insegnamento della religione cattolica**, indicare Si o No

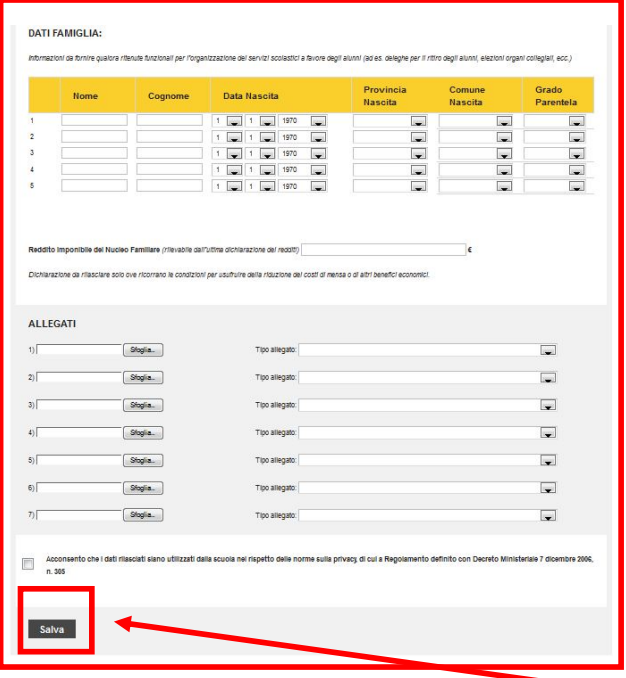

- I **dati della famiglia** (nome, cognome, data di nascita, provincia di nascita e grado di parentela), queste informazioni vanno inserite qualora ritenute funzionali per l'organizzazione dei servizi scolastici a favore degli alunni (ad esempio deleghe per il ritiro degli alunni, elezioni organi collegiali, ecc.). Gli eventuali fratelli e sorelle vanno indicati solo se frequentanti la stessa scuola
- Gli eventuali **allegati**, in questa sezione possono essere inseriti tutti i documenti che vogliono essere aggiunti alla domanda di iscrizione online. I documenti possono essere il modello di iscrizione specifico della scuola oppure altro documento. I formati riconosciuti dal sistema sono esclusivamente con estensione JPG e PDF. Ogni file può avere una dimensione di massimo 1 MB
- autorizzazione da parte del familiare/tutore al **trattamento dei dati personali**, questa scelta è obbligatoria per consentire la registrazione dei dati

Infine fare clic su **"Salva"** per salvare tutte le informazioni e gli allegati inseriti.

I Campi contrassegnati con il simbolo asterisco (\*) sono obbligatori.

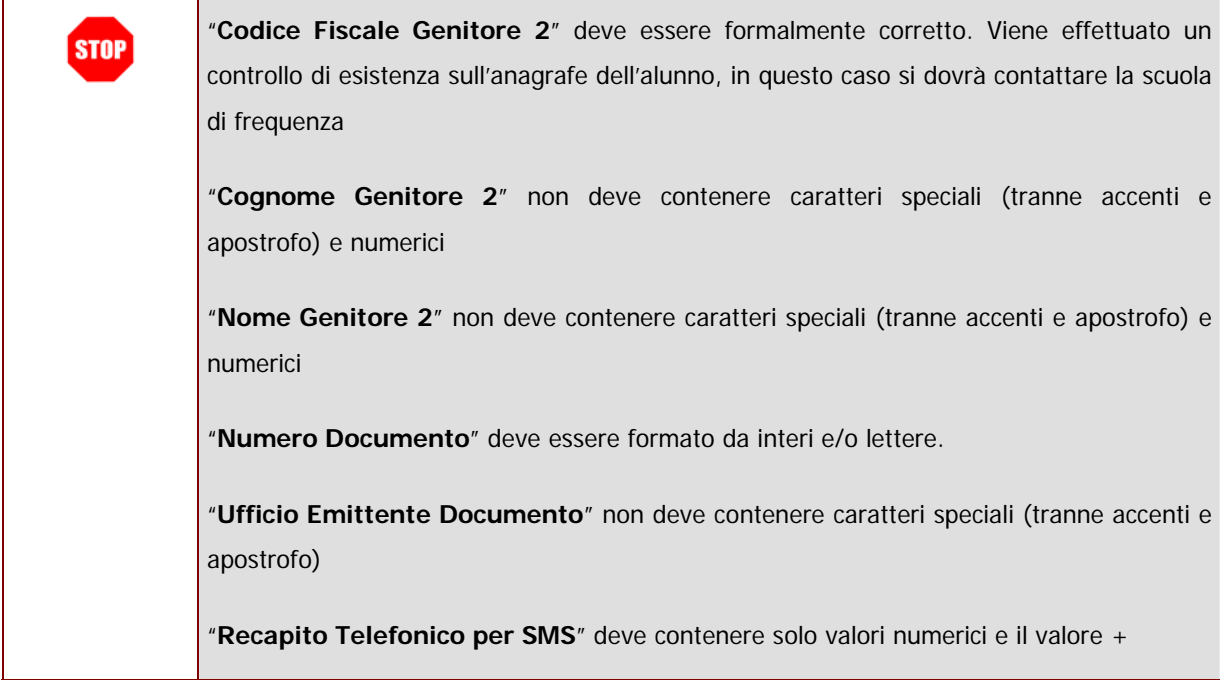

"**Altro Recapito Telefonico**" deve contenere solo valori numerici e il valore + "**Codice Fiscale Alunno**" deve essere formalmente corretto "**Cognome Alunno**" non deve contenere caratteri speciali (tranne accenti e apostrofo) e numerici "**Nome Alunno**" non deve contenere caratteri speciali (tranne accenti e apostrofo) e numerici "**Indirizzo Alunno**" non deve contenere caratteri speciali (tranne accenti e apostrofo) "**Telefono Alunno**" deve contenere solo valori numerici e il valore + "**Civico**" non deve contenere caratteri speciali (tranne accenti e apostrofo) "**Scuola di destinazione**" non deve essere uguale alla scuola di frequenza "**Nome Familiare**" non deve contenere caratteri speciali (tranne accenti e apostrofo) "**Cognome Familiare**" non deve contenere caratteri speciali (tranne accenti e apostrofo) "**Allegati**" non devono essere allegati file di tipologia diversa da PDF e JPG con massima grandezza 1 MB "**Ordine di preferenza orario**" non devono contenere preferenze uguali

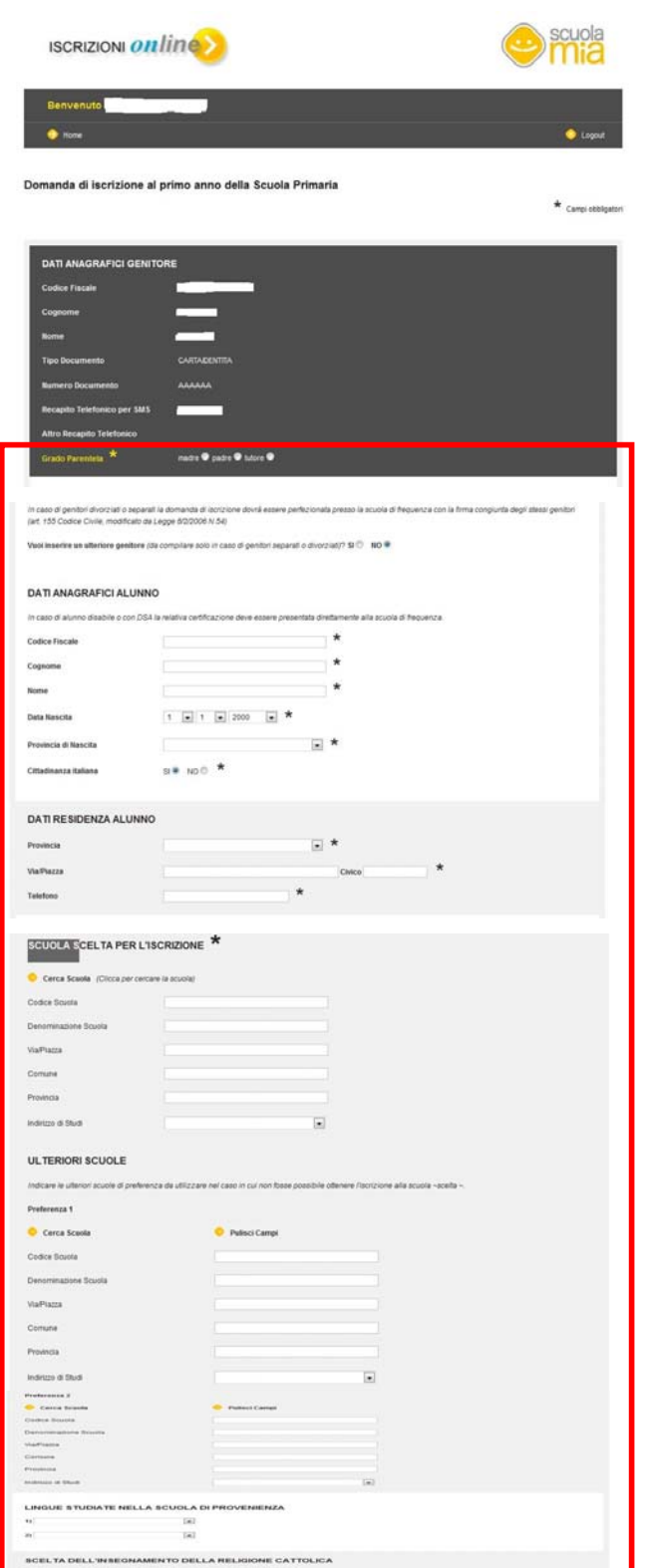

#### **2.7 Domanda di iscrizione alla scuola secondaria di II grado**

Verrà visualizzata questa pagina a seconda della scuola scelta all'interno dell'applicazione "scuola in chiaro". In questo caso verrà descritto il form relativo alla scuola secondaria di II grado.

La parte superiore riporta il riepilogo dei dati inseriti durante la prima fase di registrazione mentre, nella parte inferiore, è necessario completare l'inserimento dei dati richiesti che sono:

- il **grado di parentela** (padre, madre o tutore)
- i **dati anagrafici dell'ulteriore genitore** (codice fiscale, cognome, nome, data di nascita, provincia di nascita, comune di nascita, cittadinanza, numero documento, recapito telefonico per SMS, altro recapito telefonico, grado di parentela), questa sezione va compilata solo ed esclusivamente nel caso di genitori separati o divorziati. Nel caso di questa sezione venisse compilata, dopo l'inoltro la domanda di Iscrizione Online va perfezionata obbligatoriamente presso la scuola prescelta con la firma congiunta degli stessi genitori (art. 155 del Codice Civile, modificato da Legge 8/2/2006 N.54).
- i **dati anagrafici dell'alunno** (codice fiscale, cognome, nome, data nascita, provincia di nascita, comune di nascita e cittadinanza), in questa sezione viene effettuando un controllo di congruenza tra il codice fiscale e i dati anagrafici dell'alunno che sono stati inseriti.
- i **riferimenti della residenza dell'alunno** (provincia, comune, indirizzo, Cap e telefono)
- la **scuola scelta per l'iscrizione**, è preimpostata con la scuola selezionata nell'applicazione. Questa può essere anche modificata effettuando un click su "**Cerca Scuola**" (vedi paragrafo 2.8)
- le **ulteriori scuole di preferenza**, per scegliere la scuola occorre effettuare un click su "**Cerca Scuola**" (vedi paragrafo 2.8). Le preferenze possibile possono essere massimo 2 e verranno eventualmente utilizzate nel caso in cui non fosse possibile ottenere l'iscrizione alla scuola scelta

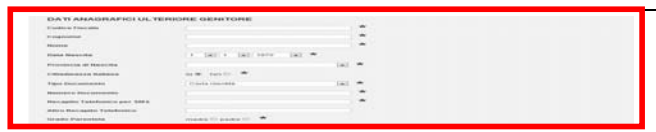

1<br>1 370<br>1 370<br>1 370<br>1 370<br>1 370

 $\overline{\phantom{a}}$  $\overline{\phantom{0}}$  ILLI

 $\overline{\phantom{0}}$ 

 $\overline{\phantom{a}}$ 

 $\overline{\phantom{0}}$ 

 $\overline{\phantom{a}}$  $\overline{\phantom{a}}$  $\overline{\phantom{a}}$ 

 $\overline{\phantom{a}}$ 

DATI FAMIGLIA:

ALLEGATI

 $\Box$ n.305 Sfoglia.

Stopia.

Stopia.

Sfoglia.

Stoplia.

- le **lingue studiate nella scuola di provenienza** (inglese, francese, spagnolo e tedesco)
- la **scelta dell'insegnamento della religione cattolica**, indicare Si o No
- I **dati della famiglia** (nome, cognome, data di nascita, provincia di nascita e grado di parentela), queste informazioni vanno inserite qualora ritenute funzionali per l'organizzazione dei servizi scolastici a favore degli alunni (ad esempio deleghe per il ritiro degli alunni, elezioni organi collegiali, ecc.). Gli eventuali fratelli e sorelle vanno indicati solo se frequentanti la stessa scuola Gli eventuali **allegati**, in questa sezione possono essere
	- inseriti tutti i documenti che vogliono essere aggiunti alla domanda di iscrizione online. I documenti possono essere il modello di iscrizione specifico della scuola oppure altro documento. **I formati riconosciuti dal sistema sono esclusivamente con estensione JPG e PDF. Ogni file può avere una dimensione di massimo 1 MB** autorizzazione da parte del familiare/tutore al
		- **trattamento dei dati personali**, questa scelta è obbligatoria per consentire la registrazione dei dati

Infine fare clic su **"Salva"** per salvare tutte le informazioni e gli allegati inseriti.

I Campi contrassegnati con il simbolo asterisco (\*) sono obbligatori.

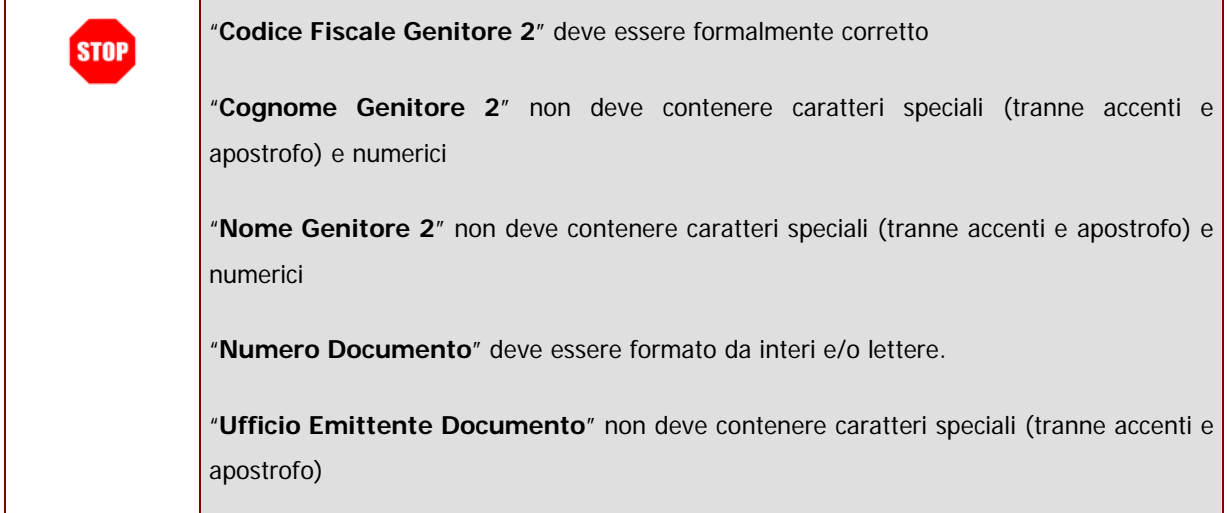

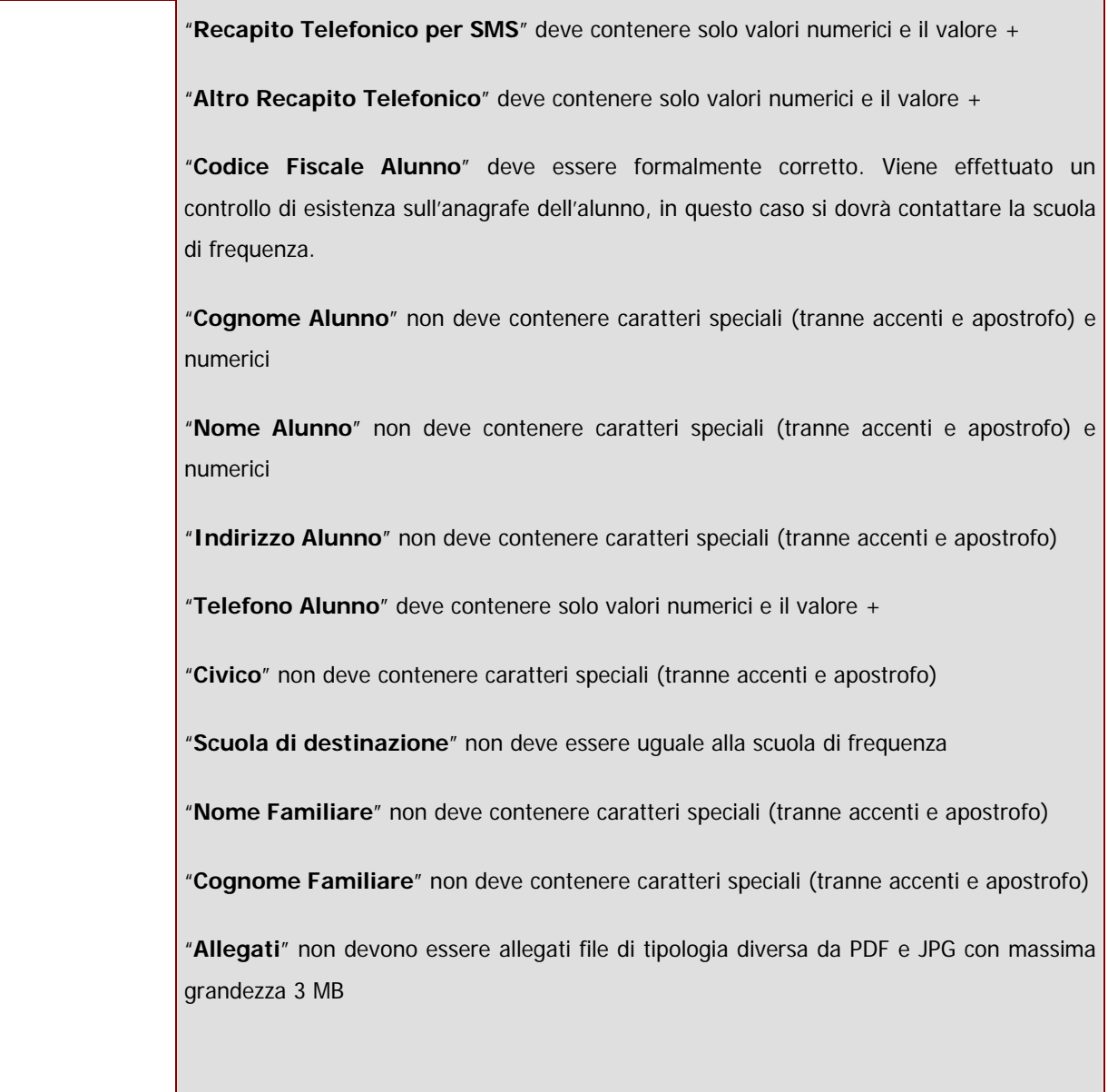

## **2.8 Come si fa ad inoltrare la domanda alla scuola scelta (per l'iscrizione alla scuola primaria) o di frequenza (per l'iscrizone alla scuola secondarie di I eII grado)?**

Una volta salvata la domanda viene prospettato il messaggio "I dati sono stati salvati correttamente". Per trasmettere la domanda alla scuola richiesta, dopo aver verificato i dati inseriti, è sufficiente effettuare un click sul bottone INOLTRA". che conferma l'avvenuta operazione.

Dopo questa operazione verrà visualizzata la seguente schermata che contiene tutte le domande

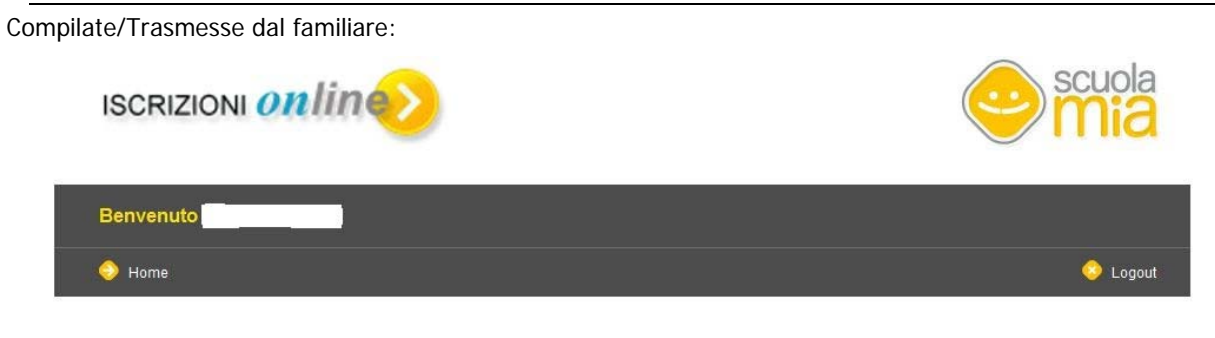

#### Elenco domande di iscrizione

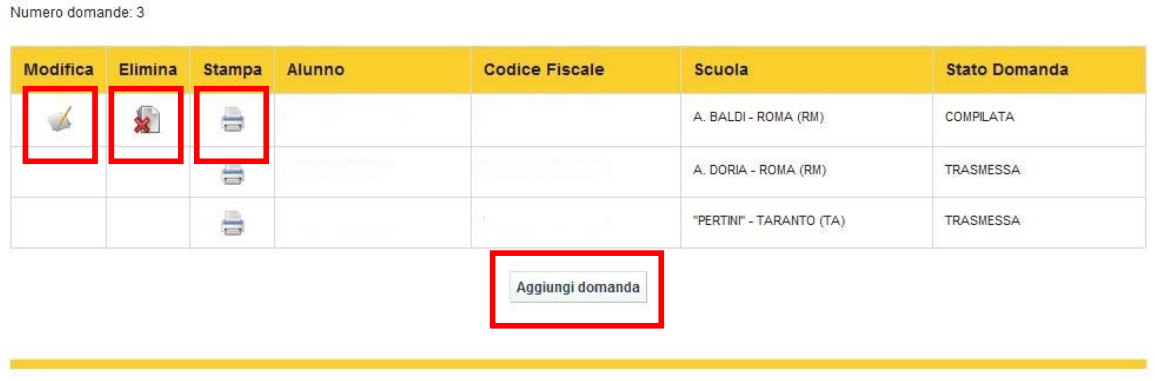

Le domande nello stato di "Compilata" possono essere modificate (click su modifica), Eliminate (click su elimina) e Stampate (click su stampa).

Le domande nello stato di "Trasmessa" possono essere solamente Stampate (click su stampa).

Effettuando un click su "Aggiungi Domanda", l'utente può aggiungere un'altra domanda senza passare dall'applicazione "Scuola in Chiaro". In questo caso verrà prospettata prima la seguente schermata prima per scegliere il form da compilare:

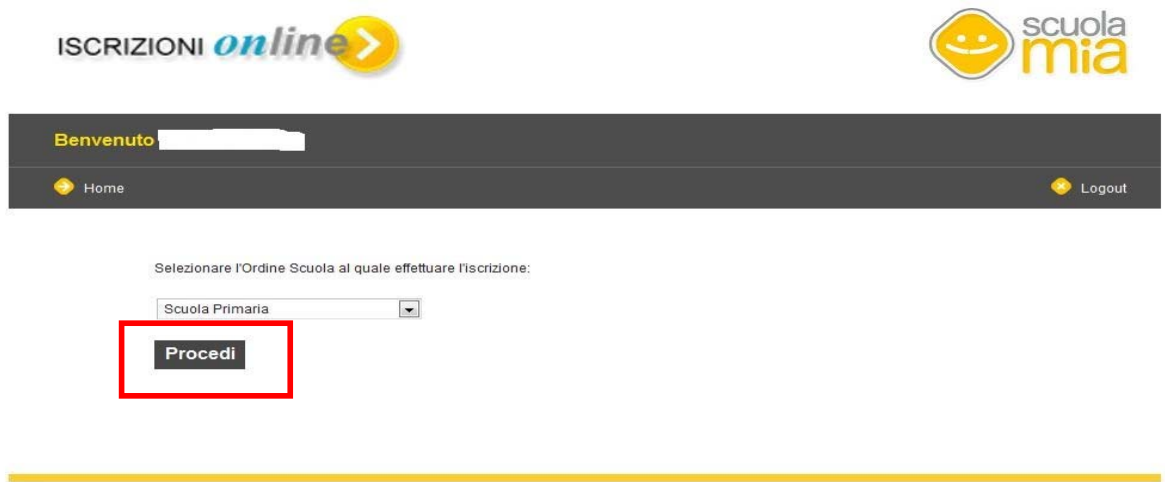

Una volta effettuato il click su "Procedi" viene prospettato il form per compilare una nuova domanda.

Con il bottone "Home" viene prospettata la Home Page del Portale Scuola Mia.

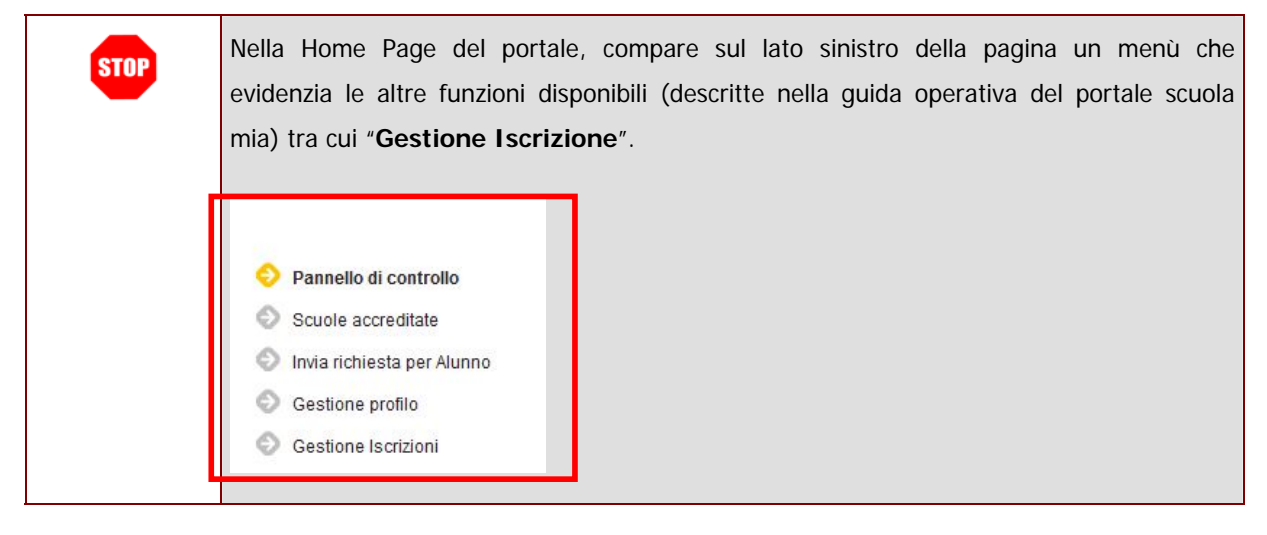

#### **2.9 Ricerca Scuole**

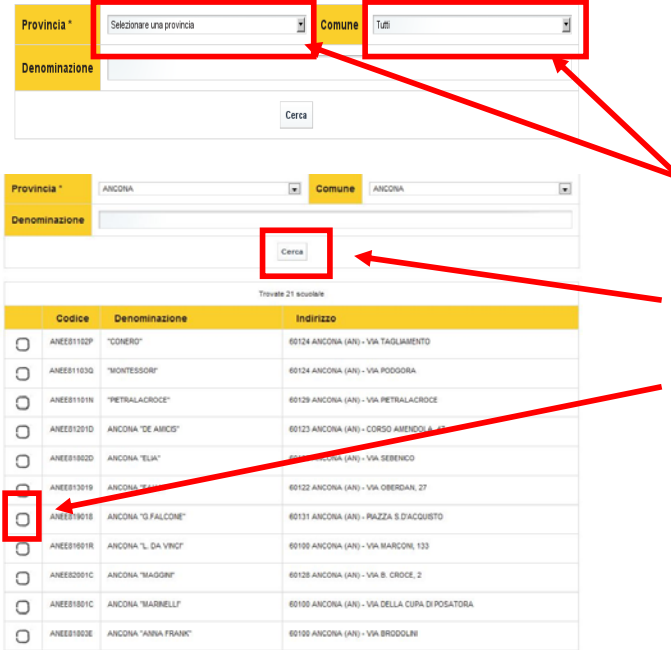

#### *2.9.1 Ricerca Scuole per Iscrizione al primo anno scuola primaria*

La funzionalità di ricerca scuole permette la ricerca delle scuole statali censite all'interno dell'anagrafe scolastica. Possono essere ricercate tutte le scuole della primaria per cui è possibile effettuare un'iscrizione online. Deve essere selezionata prima la provincia e successivamente il comune tra quelli della provincia selezionata in precedenza. Effettuando un click su cerca verranno estratti tutti plessi secondo il criterio di ricerca scelto. Una volta scelta la sede effettuare un click in corrispondenza del codice scuola.

#### *2.9.2 Ricerca Scuole per Iscrizione al primo anno scuola secondaria di I e II grado*

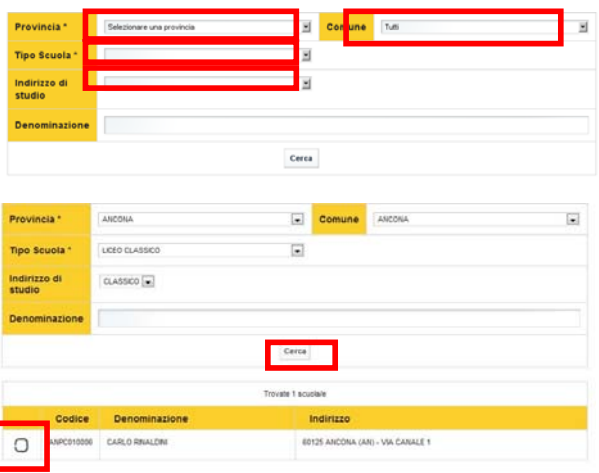

La funzionalità di ricerca scuole permette la ricerca delle scuole statali censite all'interno dell'anagrafe scolastica per l'anno scolastico 201112. Possono essere ricercate tutte le scuole della secondaria di I e II grado per cui è possibile effettuare un'iscrizione online. Deve essere selezionata prima la provincia e successivamente il comune tra quelli della provincia selezionata in precedenza. Selezionare il tipo scuola e il relativo indirizzo di studi. Effettuando un click su cerca verranno estratti tutti plessi secondo il criterio di ricerca scelto. Una volta scelta la sede effettuare un click in corrispondenza del codice scuola.

## **3. COME FARE PER...MODIFICARE I DATI PERSONALI INSERITI DURANTE LA REGISTRAZIONE?**

La funzione da utilizzare è "**Gestione Profilo**".

Per accedere alla funzione è necessario selezionare la voce del menu **"Gestione Profilo"** presente sul menu a sinistra.

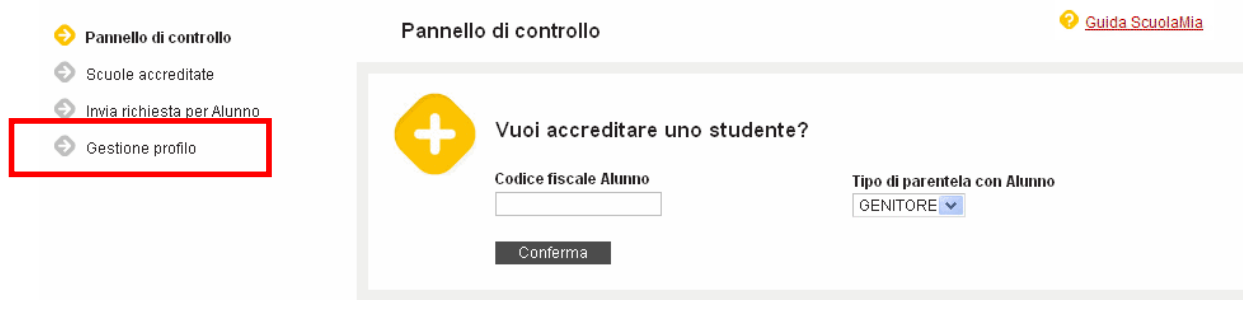

Il sistema prospetterà la schermata con tutti i dati personali del familiare che ha fatto precedentemente la registrazione.

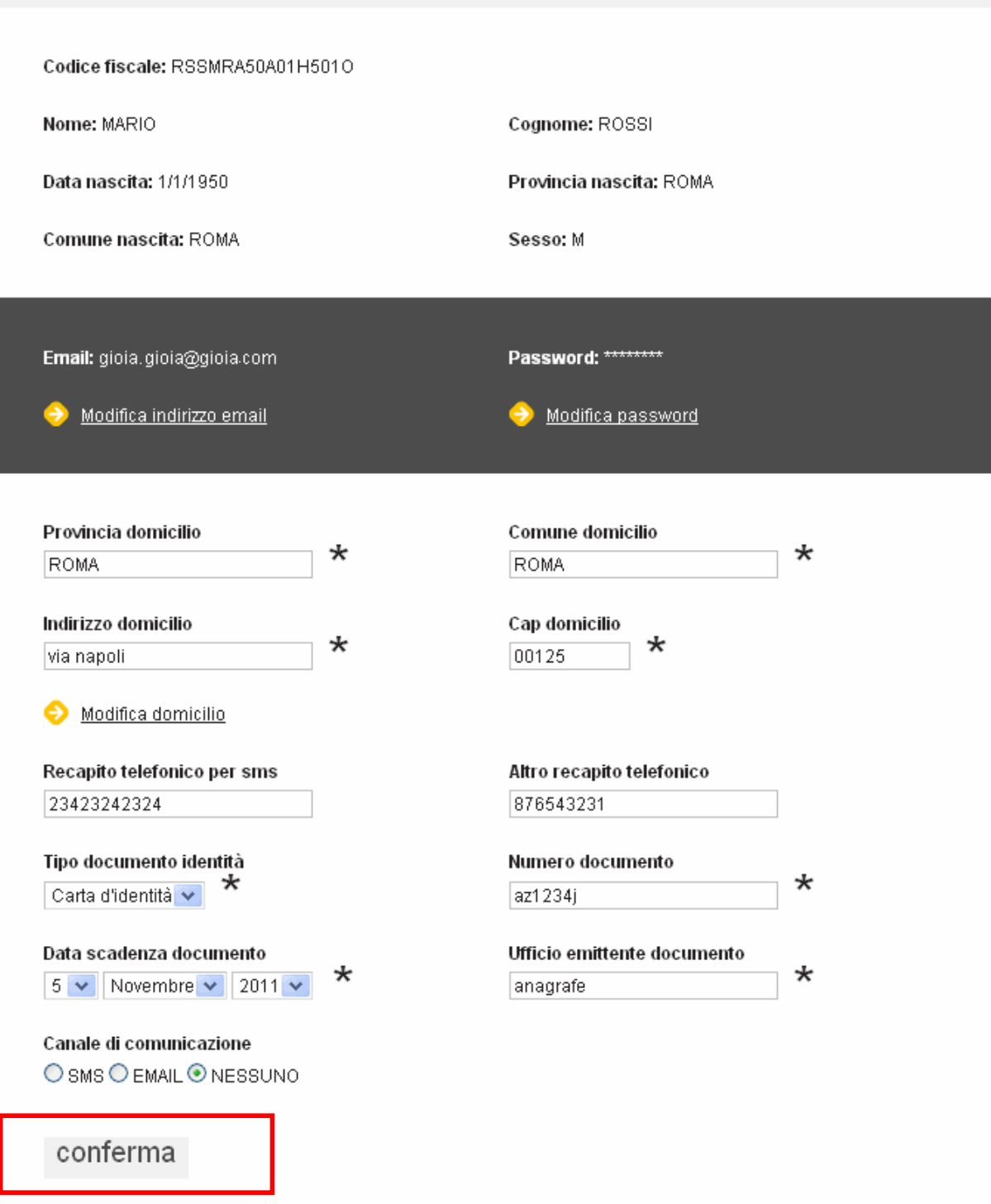

Modificare il dato di interesse e fare clic su **"Conferma".** 

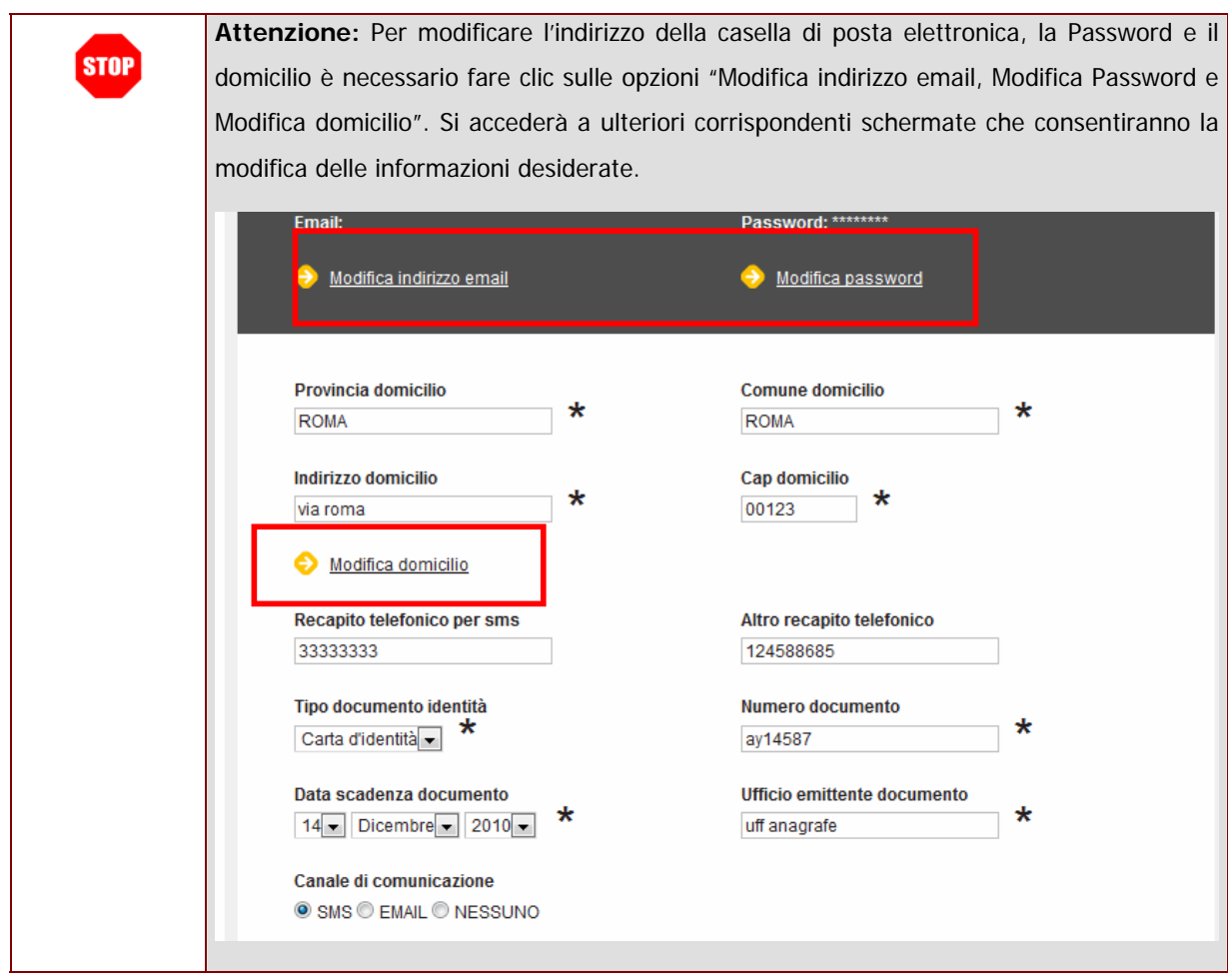

Una volta effettuata la modifica il sistema prospetterà il messaggio di avvenuta modifica.

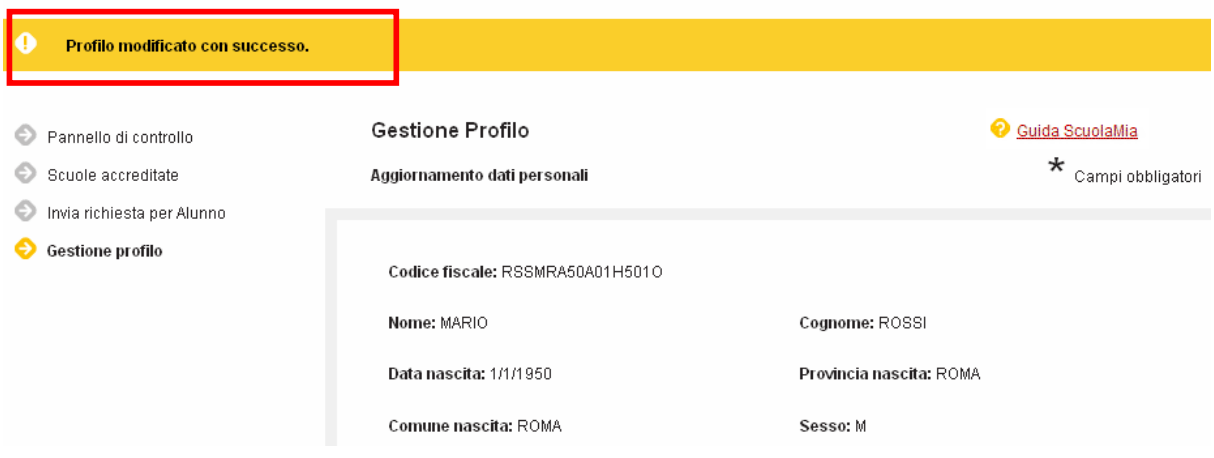

## **4. FUNZIONI DI GESTIONE CREDENZIALI**

Oltre alle funzionalità di "Scuole Accreditate" e "Gestione Profilo" ci sono altre funzionalità, sempre disponibili all'utente "Famiglia", che consentono di:

- **E** recuperare le credenziali di accesso al Portale
- $\blacksquare$  modificare l'indirizzo di posta elettronica.

Queste funzionalità sono accessibili attraverso il seguente percorso:

Dalla Home Page del Portale fare clic sul tasto **"Accedi"**

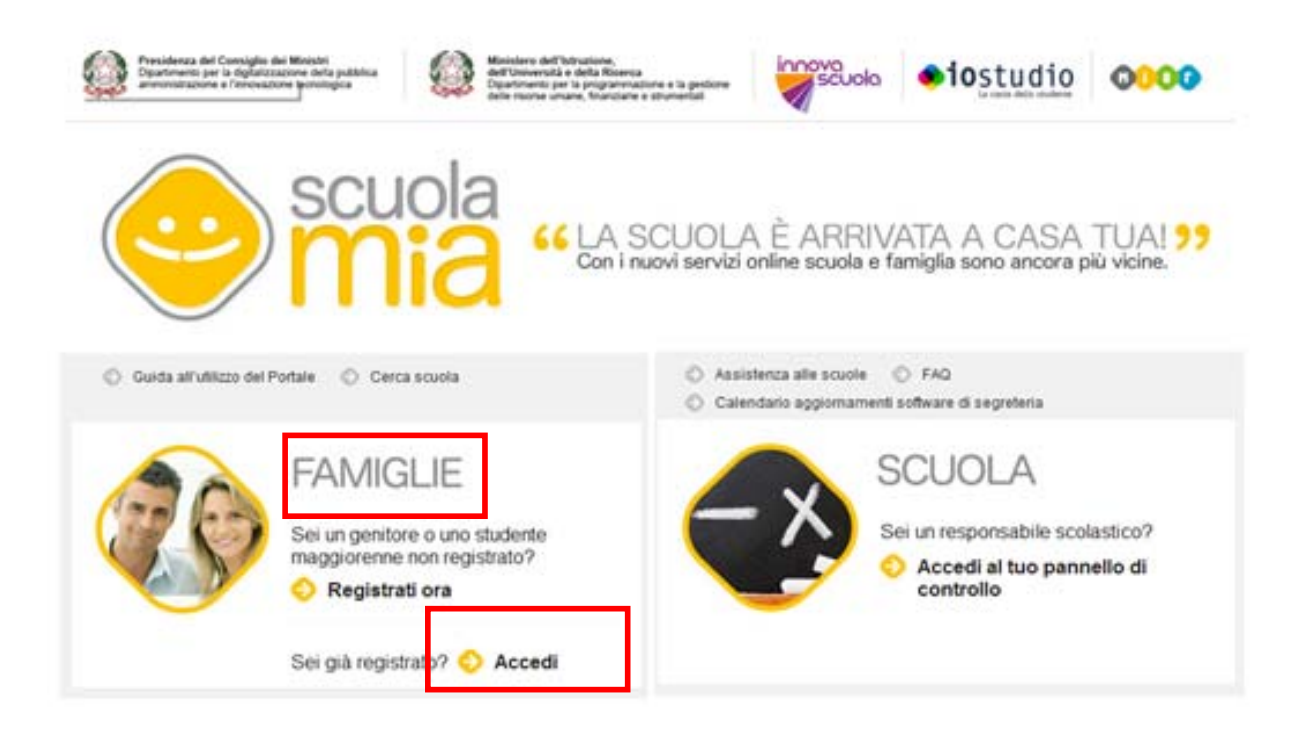

Sul lato destro della pagina di "Login" sono presenti le funzionalità. E' sufficiente fare clic sulla voce di interesse per accedere alla funzione.

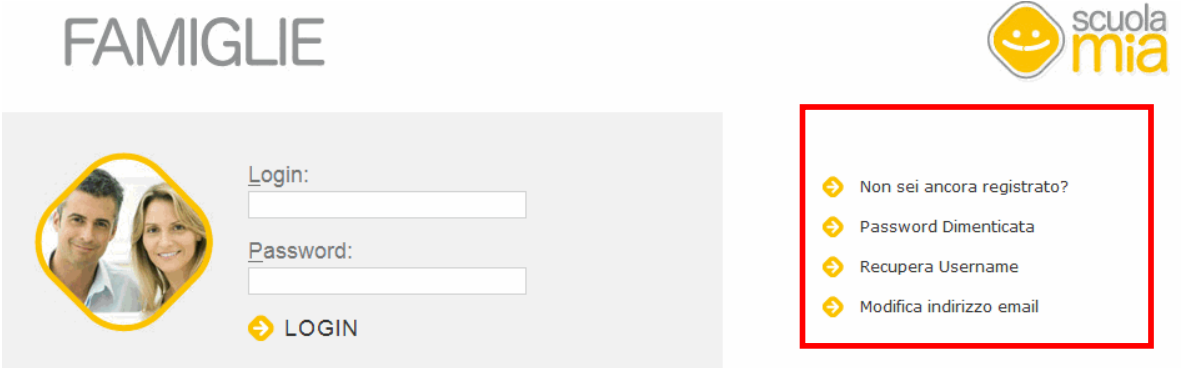

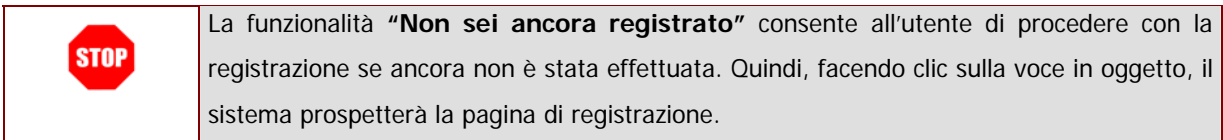

## **5. COME FARE...SE HO DIMENTICATO LA PASSWORD?**

Attraverso la funzione **"Password dimenticata"** presente nella schermata di Login. In questo modo è possibile ottenere una nuova password se per esempio la precedente è stata dimenticata o smarrita.

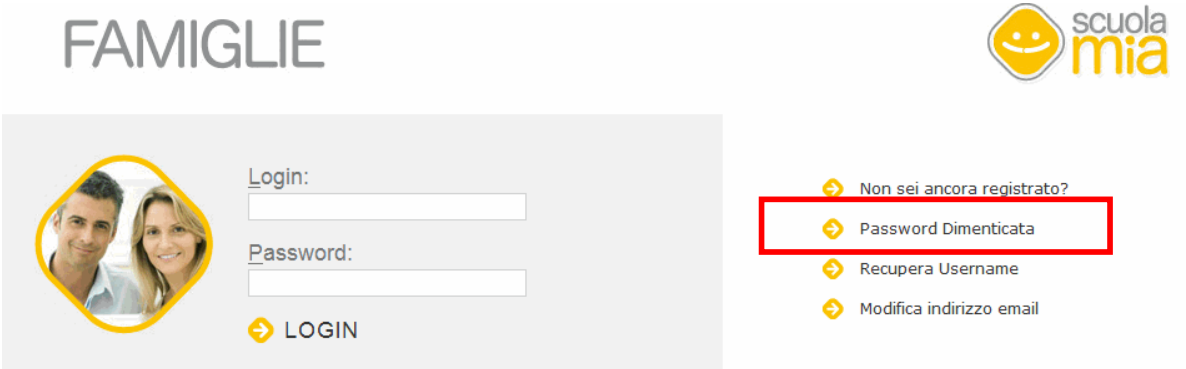

Facendo clic ull'opzione "**Password Dimenticata**" il sistema prospetta una nuova pagina.

Qui è necessario inserire:

- il Nome Utente (cioè la Username che si utilizza per accedere al Portale)
- la parola che compare nel riquadro grigio (da riportare nel campo "**Verifica del Testo**").

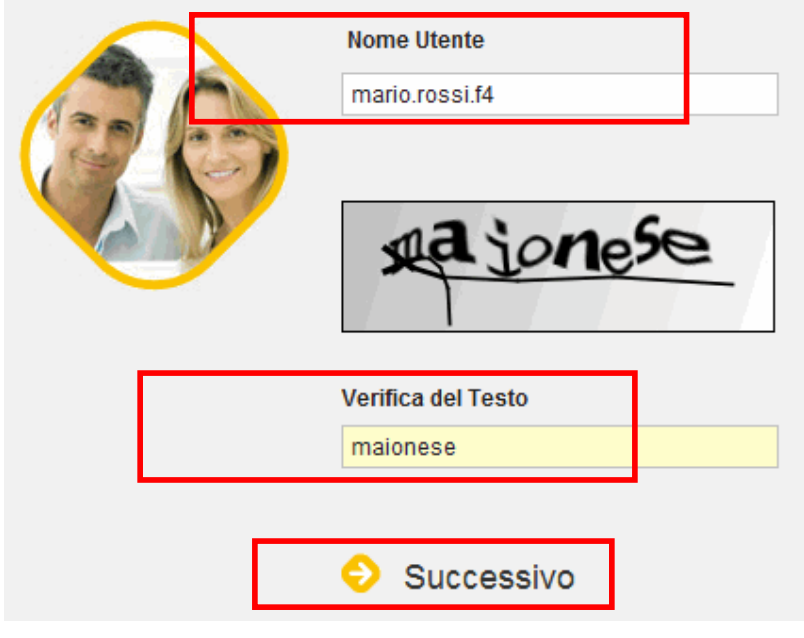

Infine fare clic su "**Successivo**":

Verrà visualizzata una nuova pagina dove è necessario inserire la risposta alla domanda segreta (inserire la stessa risposta che è stata data alla domanda segreta in fase di registrazione).

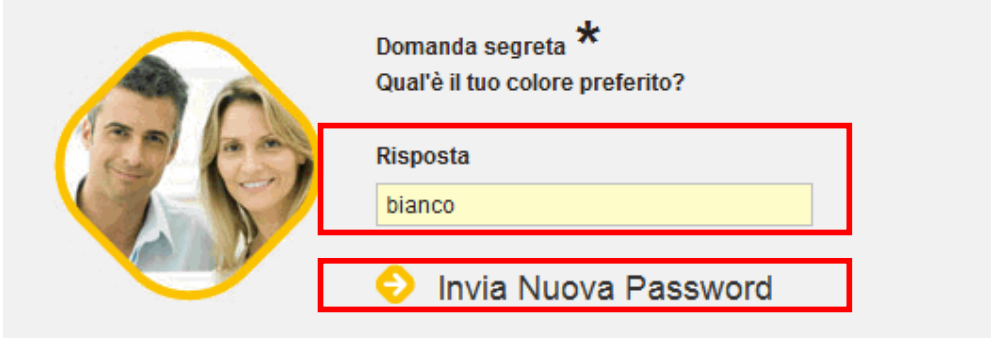

Infine fare clic su **"Invia Nuova Password".**

Al termine dell'operazione il sistema invierà una nuova Password all'indirizzo di posta elettronica indicata in fase di registrazione.

## **6. COME FARE...SE HO DIMENTICATO LA USERNAME?**

Attraverso la funzione **"Recupera la Username"** presente nella schermata di Login. In questo modo è possibile recuperare la Username.

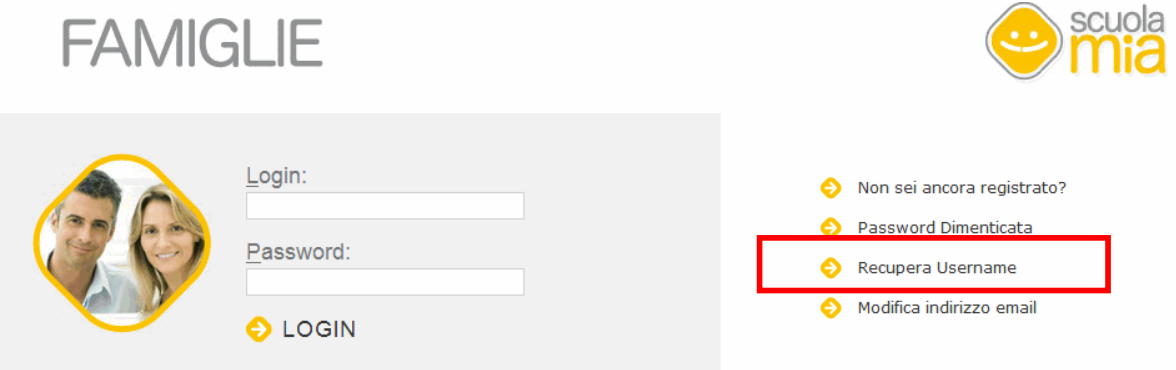

Facendo clic ull'opzione "**Recupera la Username**" il sistema prospetta una nuova pagina.

Qui è necessario inserire:

- il Codice Fiscale
- la parola che compare nel riquadro grigio (da riportare nel campo "**Verifica del Testo**").

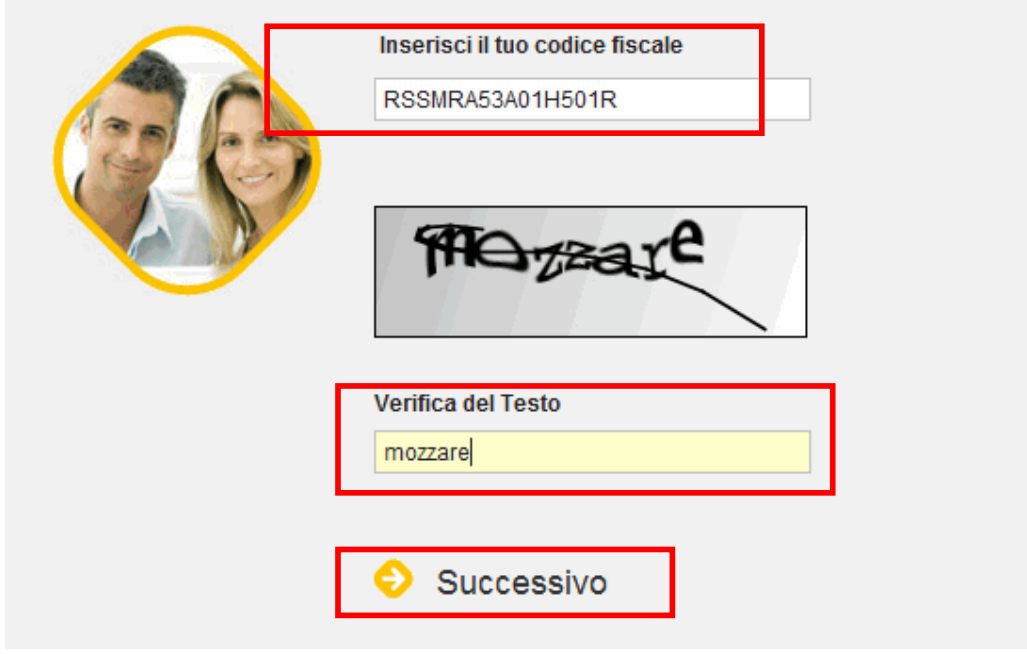

Infine fare clic su "**Successivo**":

Verrà visualizzata una nuova pagina dove è necessario inserire la risposta alla domanda segreta (inserire la stessa risposta che è stata data alla domanda segreta in fase di registrazione).

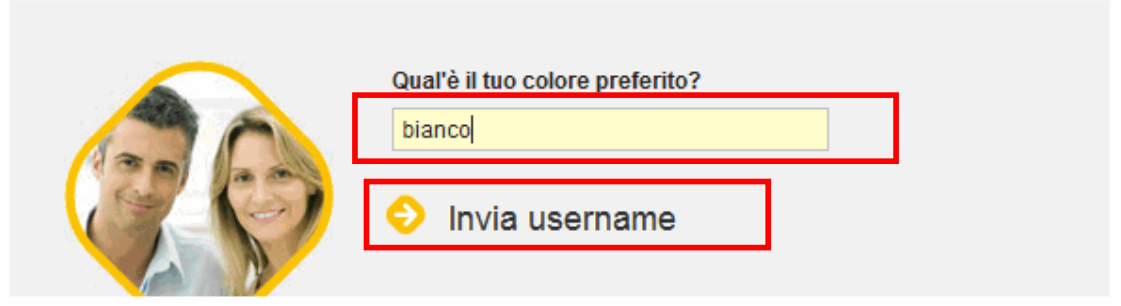

Fare clic su **"Invia username"**

Al termine dell'operazione il sistema invierà la Username all'indirizzo di posta elettronica indicata in fase di registrazione.

## **7. COME FARE PER...MODIFICARE L' INDIRIZZO EMAIL?**

Attraverso la funzione "**Modifica indirizzo email**" presente nella pagina di "Login". La funzione consente di cambiare l'indirizzo di casella di posta elettronica precedentemente inserito nella fase di registrazione.

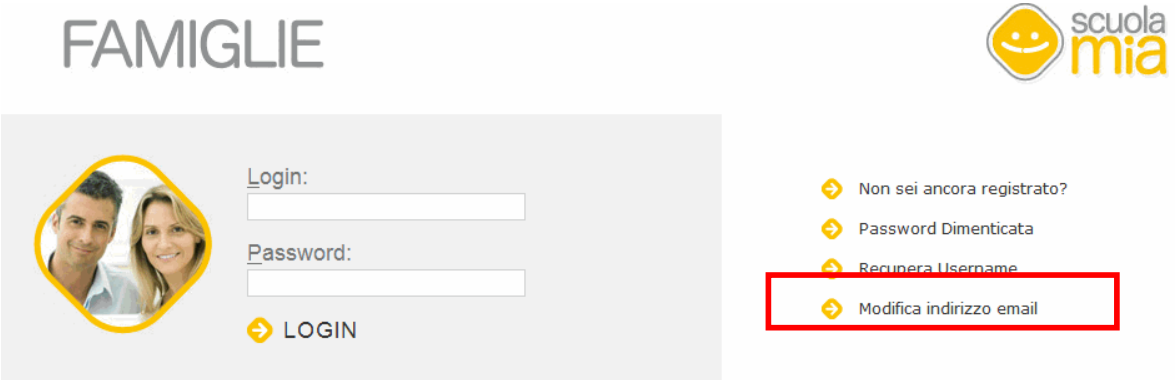

Facendo clic sull'opzione "**Modifica indirizzo email**" dalla il sistema prospetta una nuova pagina.

Qui è necessario inserire:

- il Codice Fiscale
- la parola che compare nel riquadro grigio (da riportare nel campo "**Verifica del Testo**").

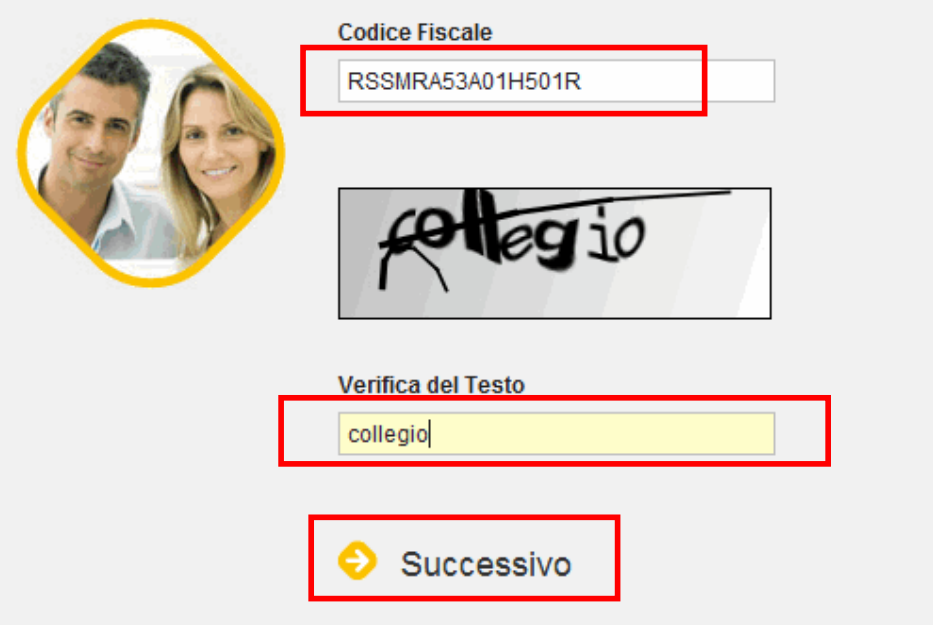

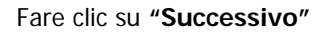

Verrà visualizzata una nuova pagina dove è necessario inserire la risposta alla domanda segreta (inserire la stessa risposta che è stata data alla domanda segreta in fase di registrazione).

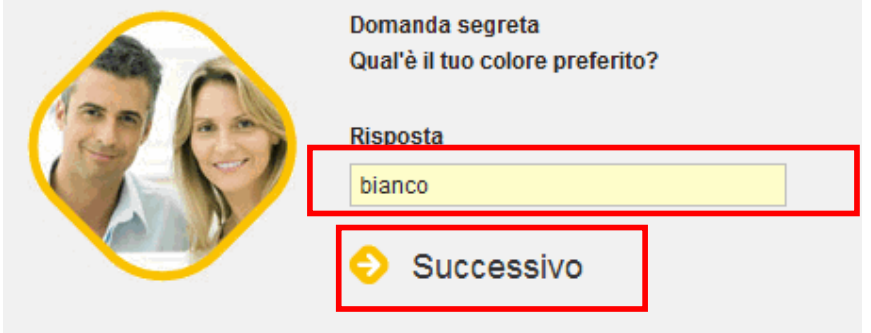

Fare cli su "**Successivo**".

Nei due campi prospettati occorre impostare il nuovo indirizzo email

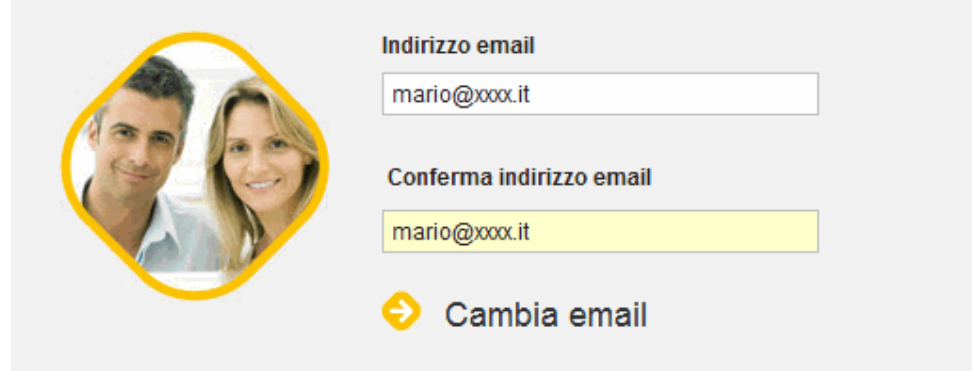

Fare clic su "**Cambia email**"

Comparirà il messaggio di avvenuto aggiornamento.

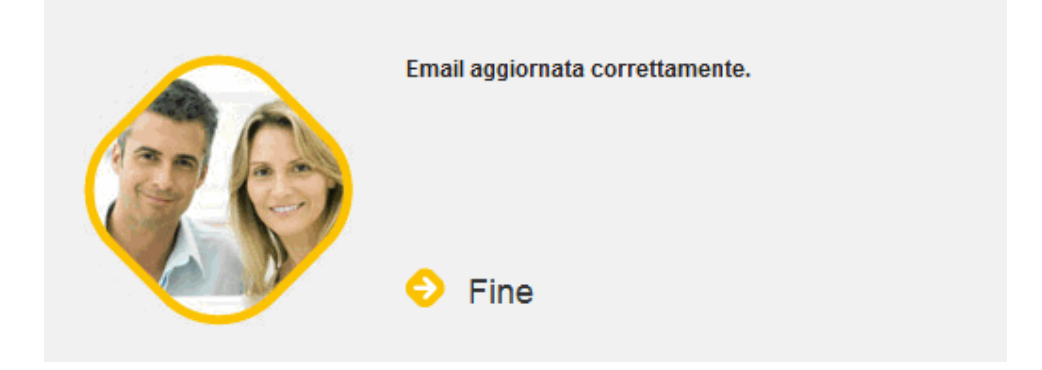

Attenzione: Da questo momento in poi tutte le comunicazioni arriveranno sull'indirizzo e-mail appena inserito.